Forward Тx Software

# **AutoDetect**

Broadcast Automation Based on Detecting Cue Tones

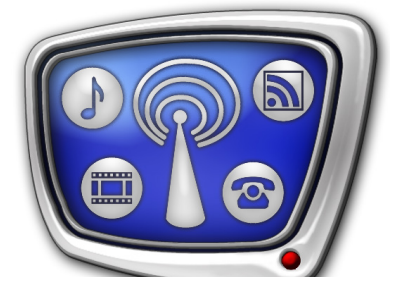

*Revision as of: November 19, 2015*

User's Guide

© SoftLab-NSK

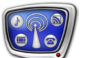

#### Notice

The information in this document is subject to change without prior notice in order to improve reliability, design, or function and does not represent a commitment on the part of this company.

In no event will we be liable for direct, indirect, special, incidental, or consequential damages arising out of the use or the inability to use the product or documentation, even if advised of the possibility of such damages.

Copyright © 1997 - 2016 SoftLab-NSK Co., Ltd. All Rights Reserved.

No part of this reference manual may be reproduced or transmitted in any form or by any means without the prior written permission of this company.

Throughout this manual, we make reference to product names that are trademarks of other companies. We are using these names for identification purposes only, with no intention of infringement of the trademarks.

#### FCC Information

FCC ID:

This equipment has been tested and found to comply with the limits for a Class B digital device, pursuant to Part 15 of the FCC Rules. These limits are designed to provide reasonable protection against harmful interference in a residential installation. This equipment generates uses and can radiate radio frequency energy and, if not installed and used in accordance with the instructions, may cause harmful interference to radio communications. However, there is no guarantee that interference will not occur in a particular installation. If this equipment does cause harmful interference to radio or television reception, which can be determined by turning the equipment off and on, the user is encouraged to try to correct the interference by one or more of the following measures:

Reorient or relocate the receiving antenna.

Increase the separation between the equipment and receiver.

Connect the equipment into an outlet on a circuit different from that to which the receiver is connected.

Consult the dealer or an experienced radio/TV technician for help.

Shielded cables and I/O cards must be used for this equipment to comply with the relevant FCC regulations. Changes or modifications not expressly approved in writing by SoftLab-NSK Ltd. may void the user's authority to operate this equipment.

#### Limited Warranty

Our company warrants this product against defects in materials and workmanship for a period of one year from the date of purchase. During the warranty period, products determined by us to be defective in form or function will be repaired or replaced at our option, at no charge. This warranty does not apply if the product has been damaged by accident, abuse, misuse, or as a result of service or modification other than by us.

This warranty is in lieu of any other warranty expressed or implied. In no event shall we be held liable for incidental or consequential damages, such as lost revenue or lost business opportunities arising from the purchase of this product.

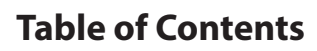

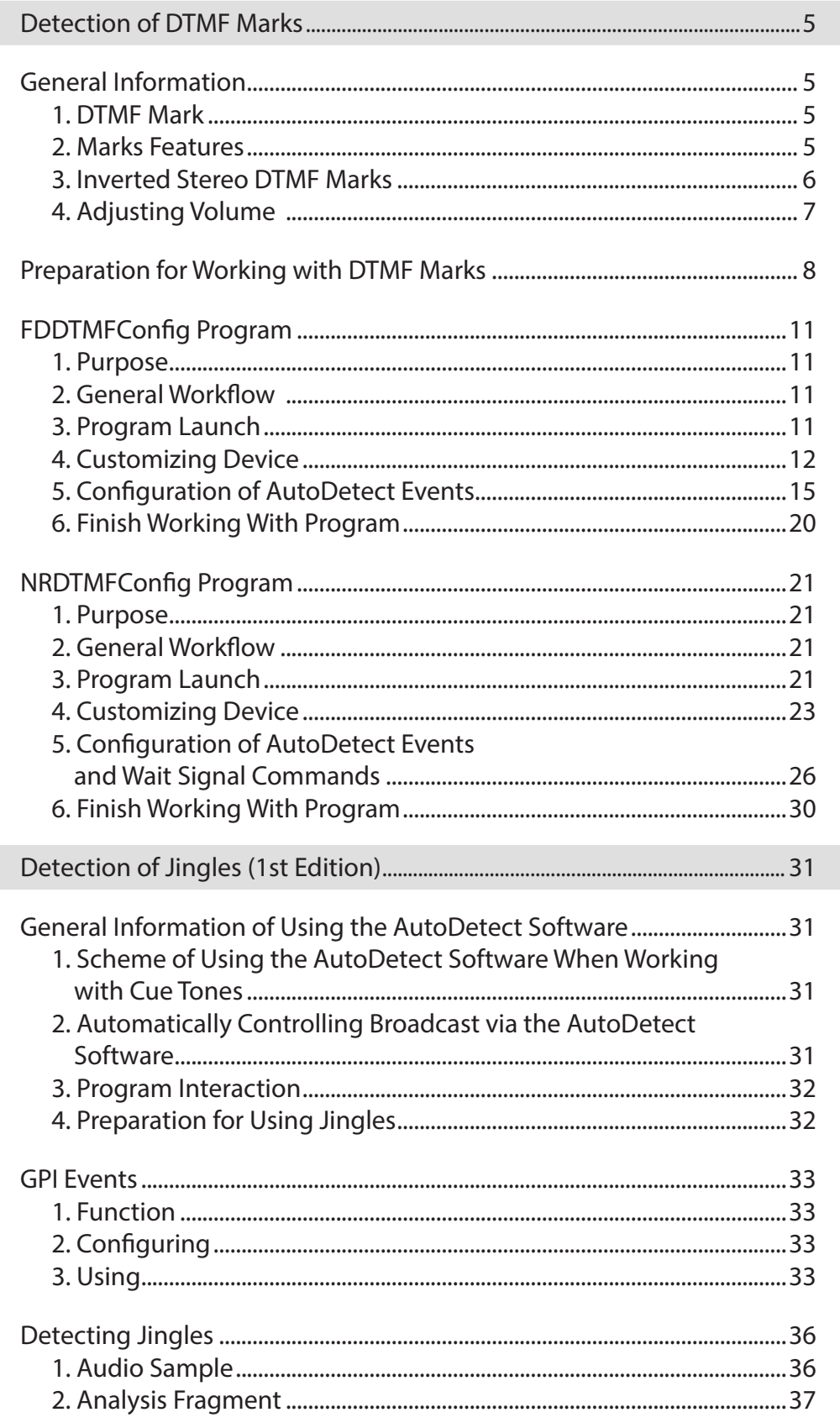

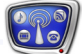

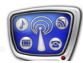

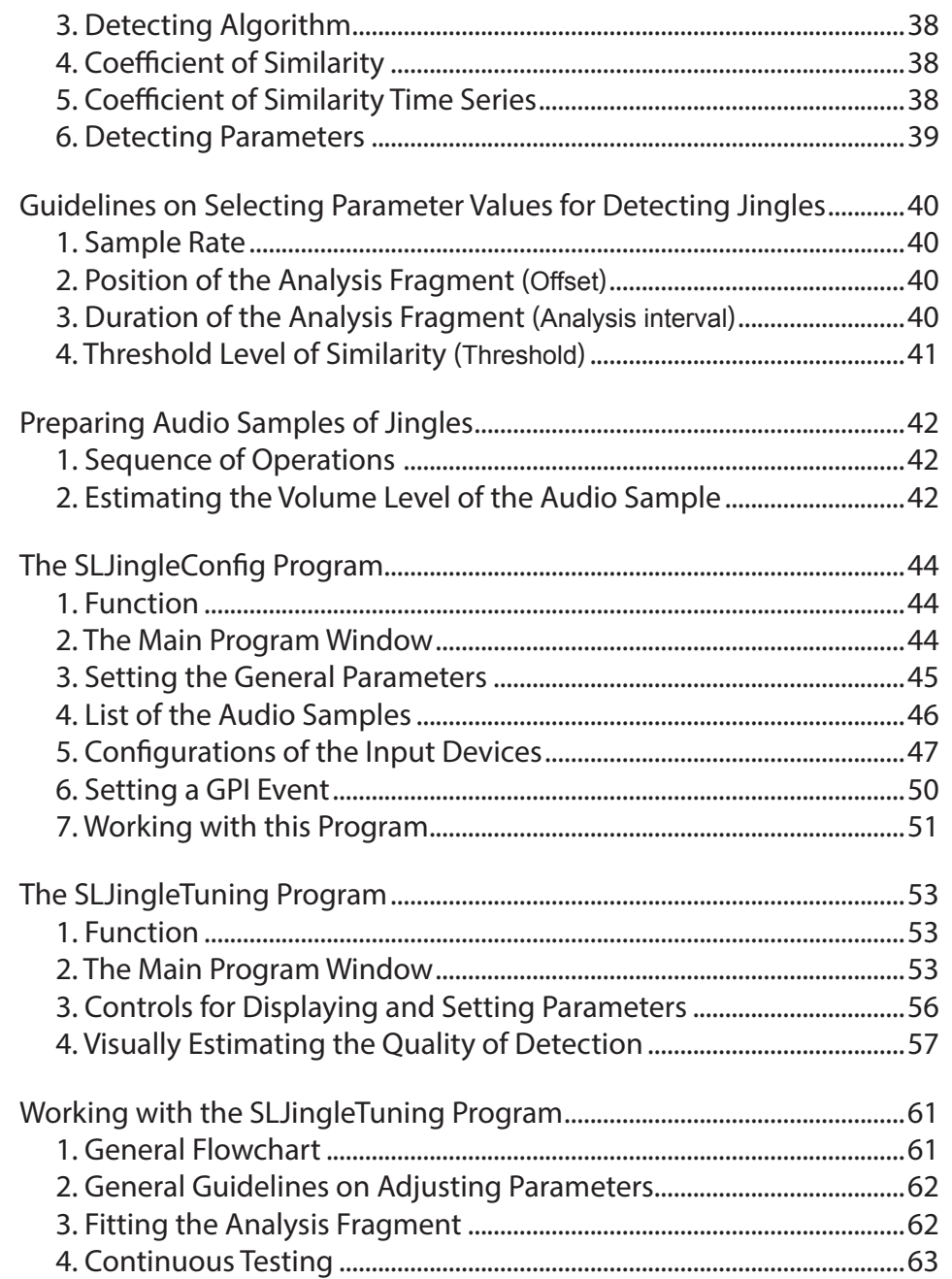

# <span id="page-4-0"></span>Detection of DTMF Marks

# **General Information**

#### **1. DTMF Mark**

DTMF denotes a dual tone multi frequency, i.e. a dual multi frequency analog signal used to transmit information in format of a letter and a symbol via communication channels.

DTMF mark is a set of specific DTMF signals split by pauses. Each signal corresponds to a specific symbol.

DTMF marks are used to specify start and finish of blocks with advertisement on radio and TV. They facilitate insertion of local advertisement at rebroadcasting.

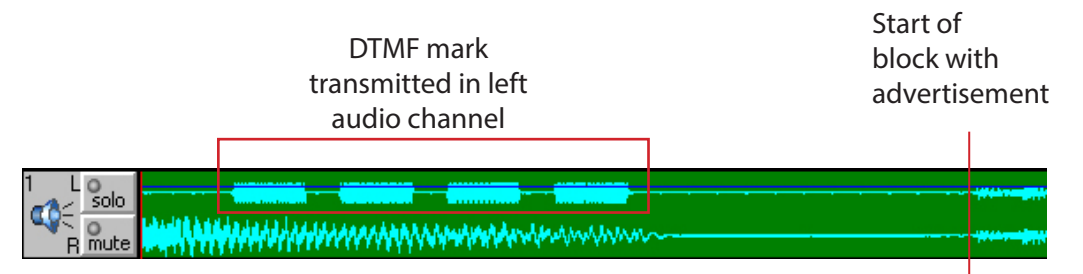

The AutoDetect software detects DTMF signals that correspond to the symbols:  $1-9$ , A, B, C, D,  $*$ , #.

#### **2. Marks Features**

Detection module permanently monitors input audio signal and detects audio fragment in the form of DTMF mark. The module discovers combinations of sounds with specific features.

DTMF mark has the following characteristics:

- code of mark is a sequence of symbols that compose a mark;
- duration of symbol is a duration of signal that transmits one symbol of code;
- duration of pause is a duration of pauses among symbols.

<span id="page-5-0"></span>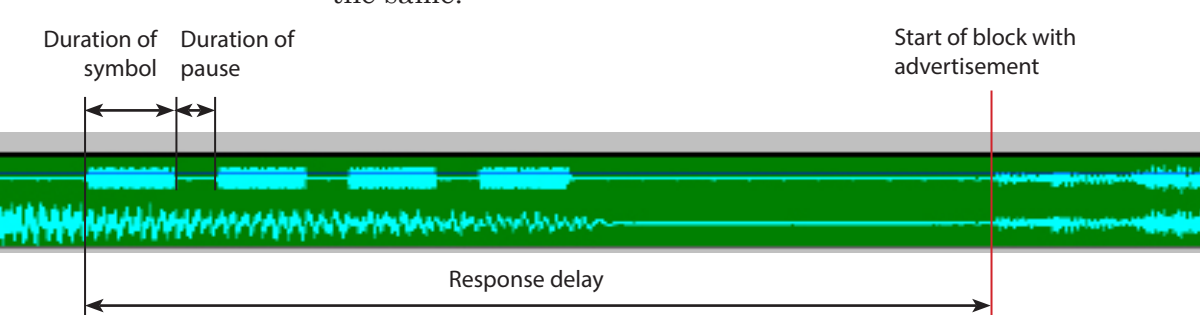

Durations of all symbols and pauses in DTMF mark must be the same.

The main broadcasting station provides all necessary information on used DTMF marks.

#### **3. Inverted Stereo DTMF Marks**

DTMF marks received from the main broadcasting station may be transmitted in the «inverted stereo» mode.

There are 2 advantages of this mode:

- it allows increasing assuarance of mark detection;
- end user does not hear such type of mark usually.

The main broadcasting station provides all necessary information on technical features of DTMF mark. So, you can recognize easily which mode of the mark transmission is used.

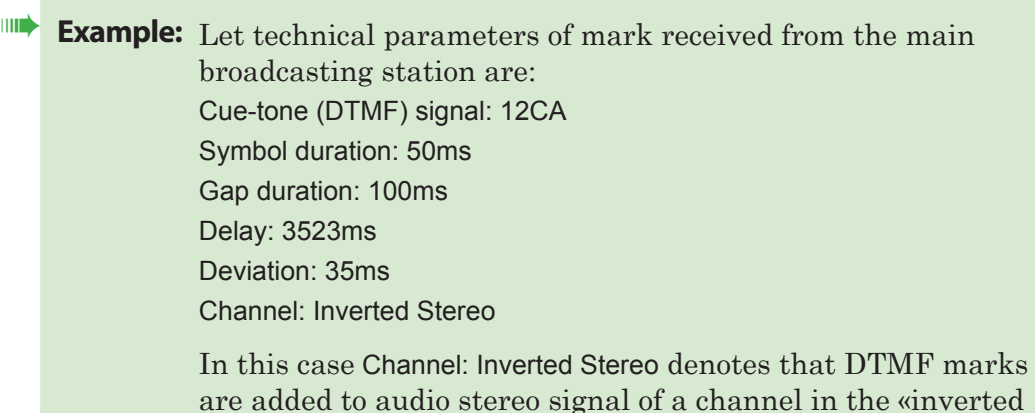

are added to audio stereo signal of a channel in the «inverted stereo» mode.

Inverted stereo DTMF marks are added to both channels (left and right). In this case the first channel receives ordinary mark, the second channel receives ordinary mark too but with a 180 degrees phase shift, i.e. inverted mark. Amplitude and frequency components of DTMF mark in both channels are the same. Final sound is transmitted from the main station to regions.

Air receives an ordinary sound with combined left and right channels. One of inverted DTMF mark channels (left or right)

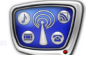

<span id="page-6-0"></span>is obtained from the second one by multiplying the first channel by –1. Composition of both audio channels results into silence.

Detection mode is usually used when dealing with inverted stereo marks. In this mode one of the channels is subtracted from the second one (specify the left-right mode in the FDDTMFConfig program correspondingly). In this case basic sound becomes very soft because the major part of audio data is in the same volume in left and right channels. DTMF mark is louder comparing with basic signal in this case.

g **Tip:** Connect both stereo channels (left and right) to board to detect inverted stereo DTMF marks.

#### **4. Adjusting Volume**

You can adjust volume of AutoDetect modules when dealing with DTMF marks in the following ways:

- 1. On board input. Volume is adjusted via the FDConfig2 program (basing FDExt board) or the FD300 SoundControl program (basing FD300 board). Adjusting input volume specified via these programs influences both sound output on air and sound used by AutoDetect modules.
- 2. Increasing input sound for AutoDetect modules purposely. One of the AutoDetect events configurator programs are used in this case: FDDTMFConfig or NRDTMFConfig program. Increasing is used only at work of detecting DTMF marks modules, increasing does not influence air signal anyhow.
- 3. Volume on board output can be changed via either the FDConfig2 (FDExt boards) or the FD300 SoundControl (FD300 board) program combined by FDOnAir program used to control broadcasting. Varying volume does not influence work of AutoDetect modules.

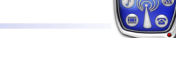

## <span id="page-7-0"></span>**Preparation for Working with DTMF Marks**

Preparation for automatic control basing DTMF marks include:

- 1. Request to the main broadcasting station to receive:
	- DTMF marks main features:
		- mark code;
		- duration of symbol;
		- duration of pause;
	- information on in which audio channels marks are transmitted.
- 2. Testing DTMF marks in input signal and adjusting parameters (if necessary):

1. Record fragment of signal from input of used board into file. The fragment must include advertisement with DTMF mark and start of advertisement block. Record into file both stereo channels – left and right.

Note: Work with the FDCapture program when recording.

2. Open created file in audio and video editor, for example, Forward AV Studio (more information on the editor you may find in the [«Forward AV Studio. Multitrack Audio and](http://www.softlab.tv/forward/docs/en_nle_avstudio.pdf)  [Video Editor»](http://www.softlab.tv/forward/docs/en_nle_avstudio.pdf) user's guide).

3. Search for DTMF mark while monitoring audio tracks in editor window.

4. Be sure that mark is received in the channel (left, right) assigned by the main broadcasting station. If mark is transmitted in the left channel and editor displays the right channel then it denotes that input audio lines are commutated incorrectly. Recommutate the lines in this case.

5. Be sure that such parameters of mark as duration of symbols and pauses correspond to the assigned ones. If values for these parameters are absent then you may determine the values via editor tools.

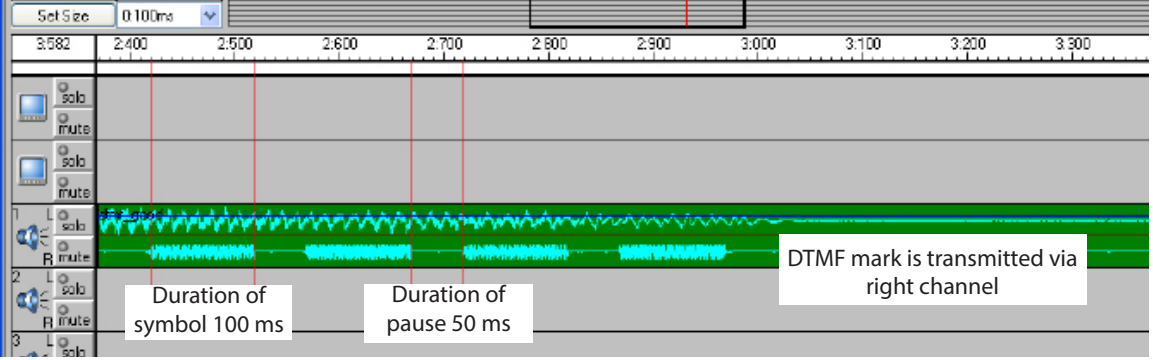

6. Determine volume of DTMF mark sound. Select fragment of audio data with mark: point mouse cursor to fragment start on Selection line (is located under Time ruler (1)), press and hold left mouse button and drag the cursor to the right (end of the fragment). Release the button.

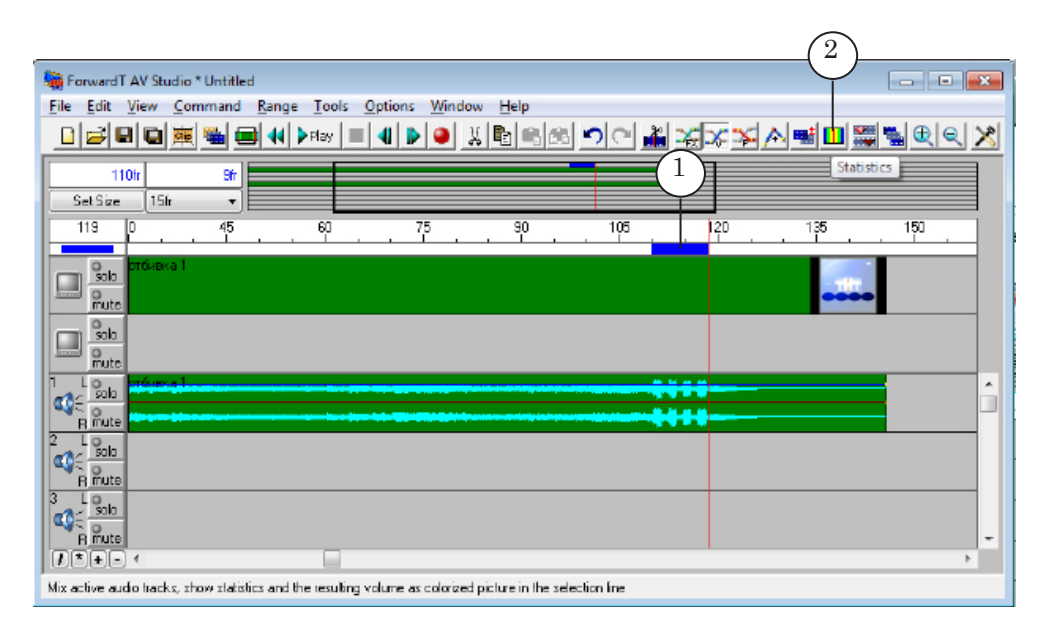

Click the Statistics button (2) located on the panel with tools (or use the main program menu: Command > Statistics). The program scans specified interval and provides with statistics in the Sound Statistics for Project window.

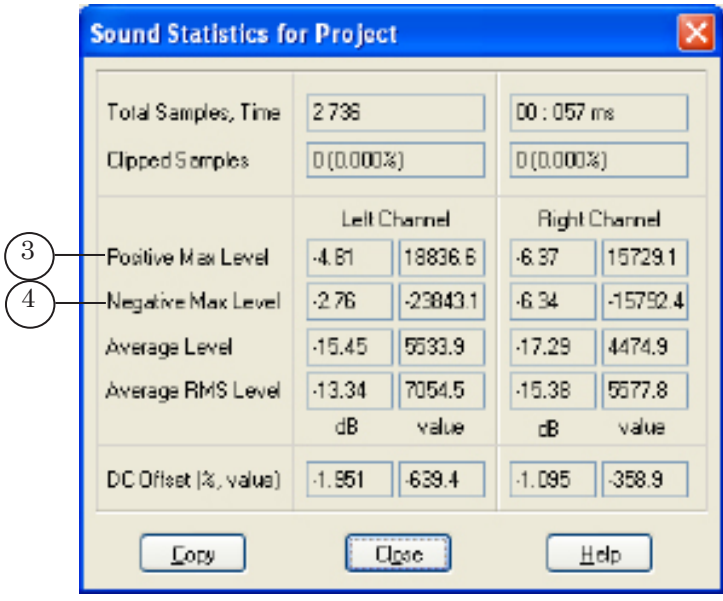

 $\overline{\mathcal{L}}$ 

The most suitable condition for mark detection is when volume of sound is in 0 - –6 dB range (see the Positive Max Level (3) and Negative Max Level values (4)). Pass to the next step if this requirement is not met.

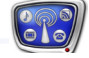

7. Calculate adjustment for DTMF mark signal if the Positive Max Level and Negative Max Level values are out of optimal limits. Value of gain parameter is specified at configuring the FDDTMFConfig or the NRDTMFConfig program (for more information see the «4. Customizing Device» section)). General rules for selecting gain value are described below.

### **Example:** Execute the following to calculate gain value:

a) decide in which mode mark is transmitted: «right channel», «left channel», «right+left» or «right–left» (inverted stereo mark);

b) if mark is transmitted in one channel only then calculate an increment for Positive Max Level and Negative Max Level values so that both values are as closer to «–3» as it is possible (i.e. close to the middle of optimal interval from 0 up to –6 dB).

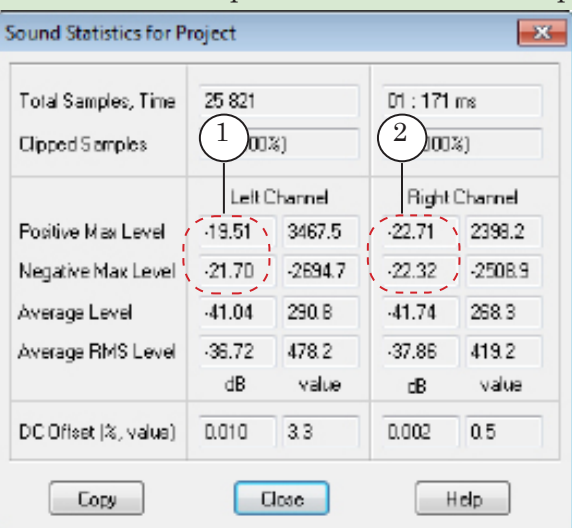

Gain value for example given above is : +18 dB if mark is in the left channel (1), or +20 dB if mark is in the right channel (2);

c) if mark is transmitted in both channels then at composing sound of these channels (or subtracting the sounds for inverted stereo mode) gain value is +6 dB approximately. Gain parameter can be specified as +13 dB in this case (for the example described above).

**Important:** The Gain parameter is used at detecting mark only. It does not affect level of sound transmitted on air. If you change Input value parameter value in the FDConfig2 program (FD300 SoundControl) then calculate gain value again.

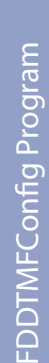

# <span id="page-10-0"></span>**FDDTMFConfig Program**

#### **1. Purpose**

The FDDTMFConfig program is used for configuring AutoDetect events related to detection of DTMF marks when working with ForwardT Software. Note: If input stream is received via graphs and by means of Named Region or SL FDExt Region devices (named region in board title layer) then use the NRDTMFConfig program for customizing AutoDetect events (see corresponding section below). **2. General Workflow**  1. Launch the program (see the «3. Program Launch» subsection). 2. Customize device which audio stream detects marks (see the «4. Customizing Device» subsection). 3. Configure AutoDetect events and Wait Signal commands assigned to them (see the «5. Configuration of AutoDetect Events» subsection). 4. Close the program saving made configuration (see the «6. Finish Working With Program» subsection). **3. Program Launch Important:** You should close the FDOnAir and SLAutoDetectLogger programs when dealing with the FDDTMFConfig program. If any instance of the FDOnAir and/or the SLAutoDetectLogger program at configuring AutoDetect events was opened then you should close the instance and wait for some time (not less than 30 seconds) before relaunching them again. Program file is: ~\Plugins\AutoDetect\DTMF\FDDTMFConfig.exe, where ~ is a full path to folder where ForwardT Software is installed (C:\Program Files\ForwardT Software is by default). You may also use the Start menu to launch the program: All Programs > ForwardT Software > Plugins > AutoDetect > FDDTMF-Config. The main program window appears.

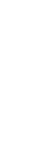

<span id="page-11-0"></span>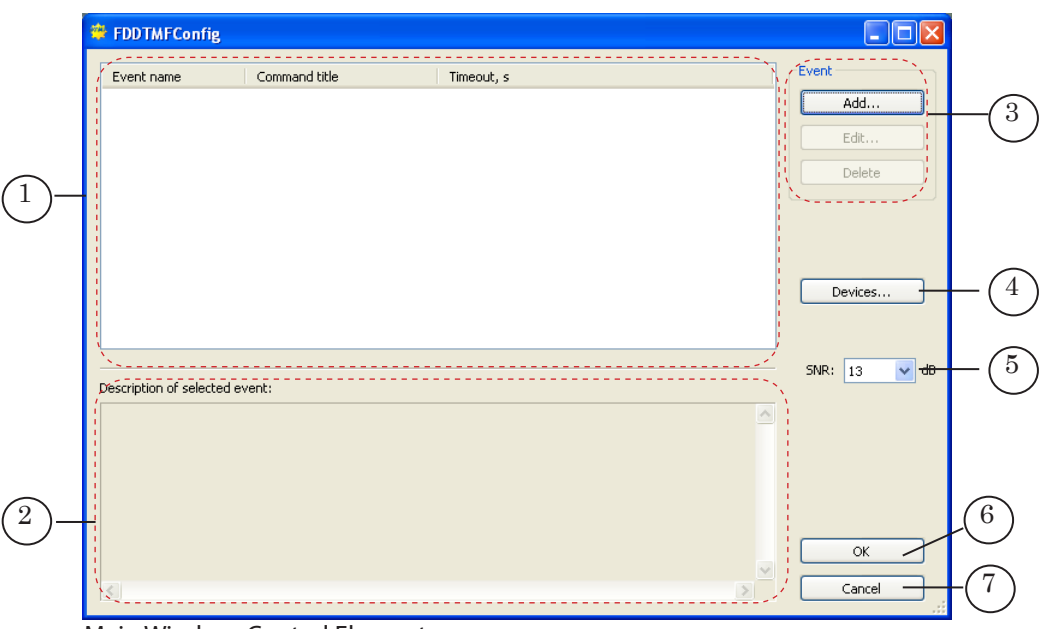

#### Main Window. Control Elements:

1 is area with list of configured AutoDetect events; 2 is area for displaying information on parameters of selected events; 3 are elements used to work with events: add new, edit, delete event; 4 is button used to specify input device and configure detection parameters; 5 is drop-down list used to specify SNR parameter value (see note below); 6 is button used to save changes and close program window; 7 is button used to close the program without saving changes.

Note: SNR is a signal-to-noise ratio. We recommend remaining default value for the parameter (0 dB). The parameter is customized with Technical Support department cooperatively in case if user can not configure detection in air signal via other parameters.

#### **4. Customizing Device**

1. Click Devices... (1) in the main program window.

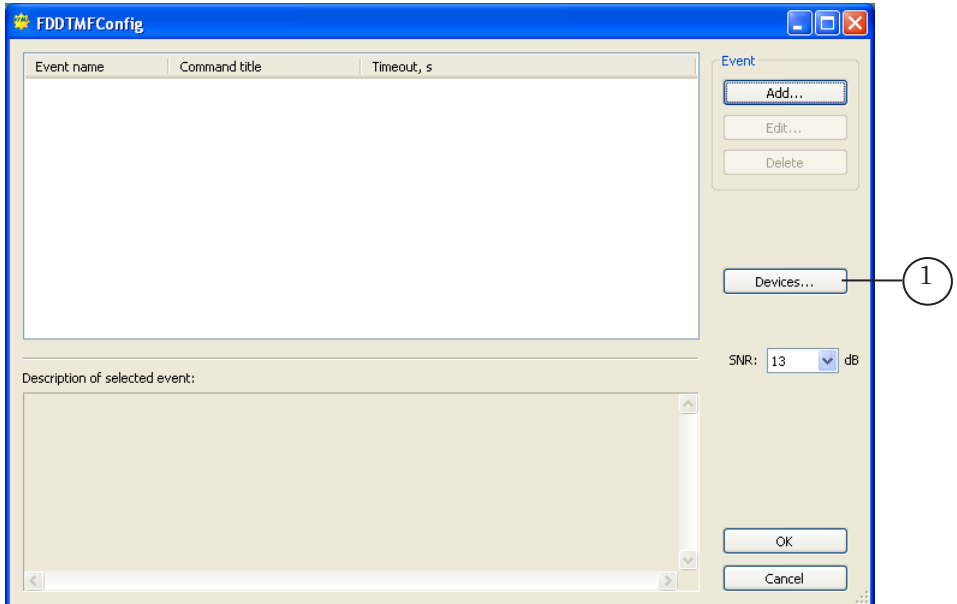

2. The Devices window appears.

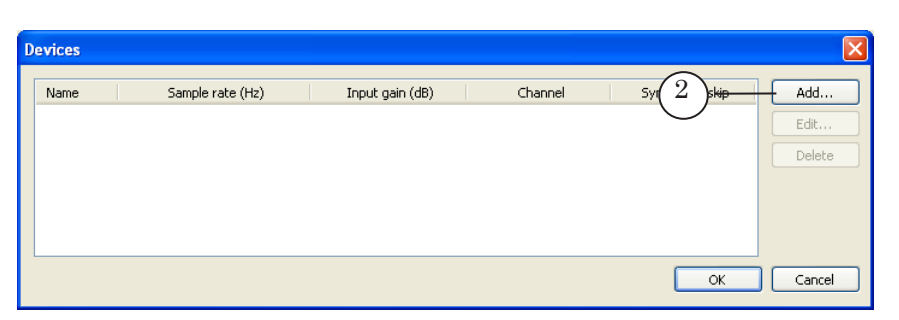

3. Click Add... (2) to add new device. The Add device window appears.

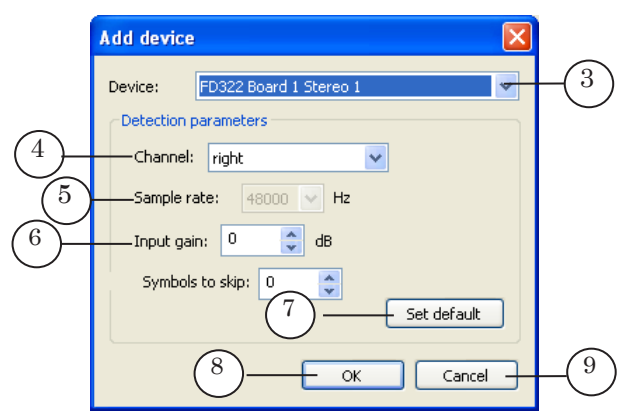

- 4. Select device (board input) in the Device list (3) used for detection of DTMF mark. List contains only devices available for use.
- 5. Customize parameters of detection by selecting appropriate values in drop-down lists:
	- Channel  $(4)$  is a channel used to transmit signal with mark. Possible values here are: left, right, left+right, leftright.

**Important:** Select left-right when dealing with [inverted stereo DTMF marks.](#page-5-0)

- Sample rate  $(5)$  is a rate value at detecting (in Hz). The greater is the value the higher is probability of correct mark detection is. Remember that PC processor loading is increased in this case. Drop-down list contains values available for selected device only;
- Input gain (6) is gain of volume value before detection (in dB). General rules for selection of the value see in the example in the «Preparation For Working With DTMF Marks» section above. Range of values for the parameter is from –12 up to +48 dB. This parameter does not influence level of sound transmitted on air.

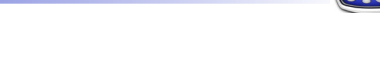

- 6. Click Set default (7) if detection parameters must be assigned default values.
- 7. Close the Add device window by clicking OK (8). Click Cancel (9) to close the window without saving made configuration.
- 8. Information on added device is displayed in the Devices window (1).

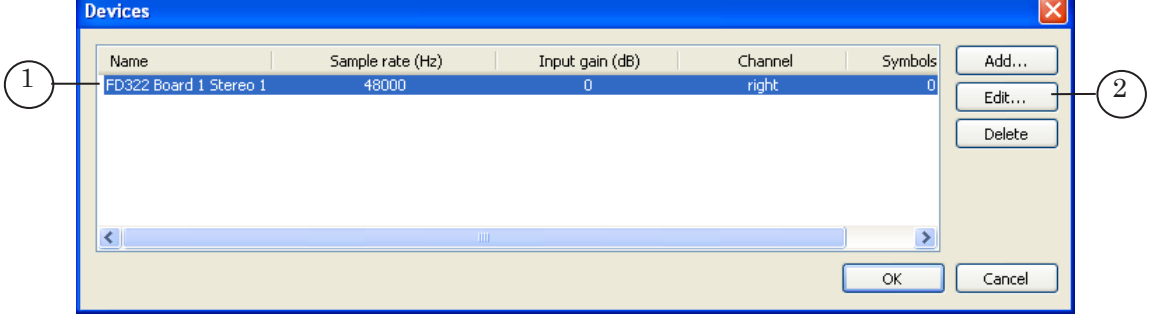

9. Click Edit... (2) to change device settings. The Edit device window appears.

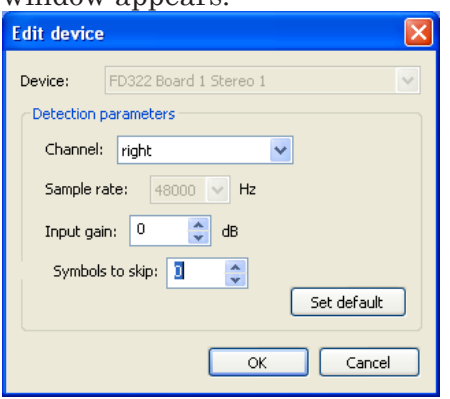

10. Click Delete (3) to delete device from list.

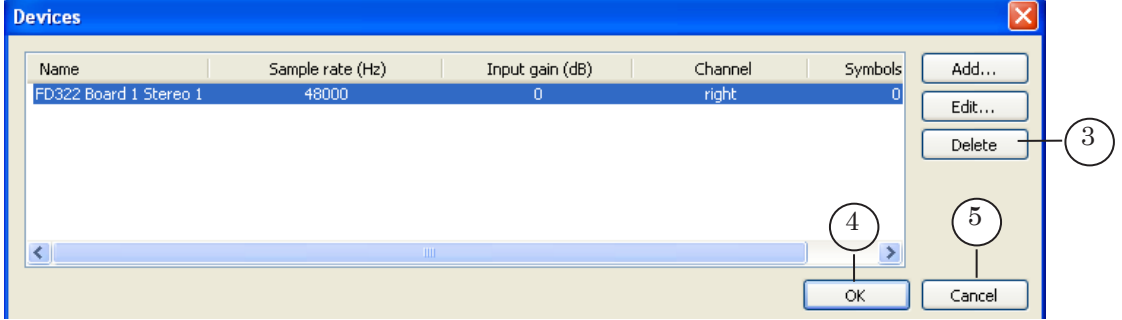

**Important:** Device can not be deleted from list if there is AutoDetect event configured for working with it. Delete the event first.

FDDTMFConfig Program FDDTMFConfig Program

11. Close the Devices window by clicking OK (4). Clicking Cancel (5) closes the window without saving made configuration.

#### <span id="page-14-0"></span>**5. Configuration of AutoDetect Events**

Be sure that device used for detection of DTMF marks is added to list with devices before configuring any AutoDetect event (see the «4. Customizing Device» subsection above).

Order is the following:

1. Click Add... (1) in the main program window.

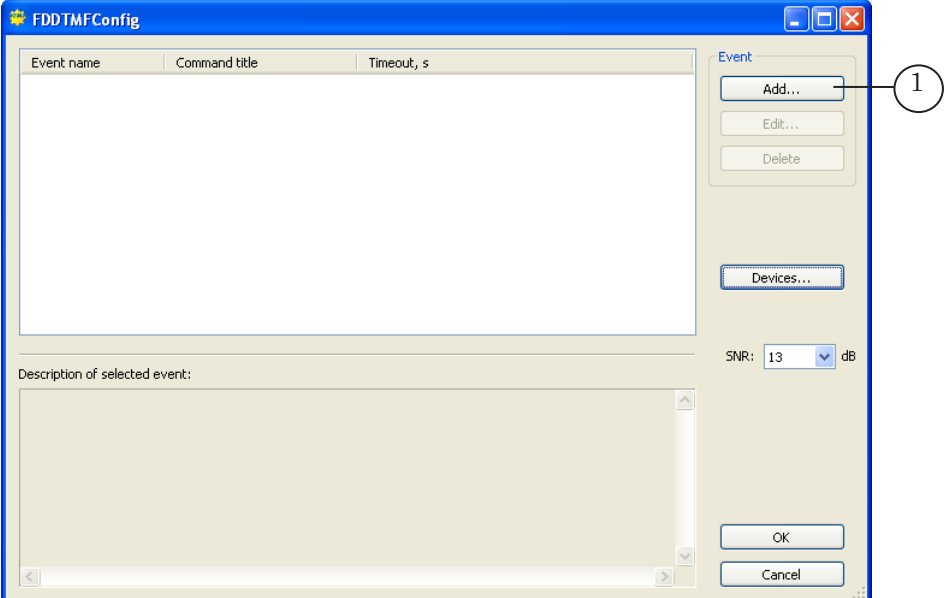

2. The Add Event window appears.

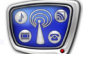

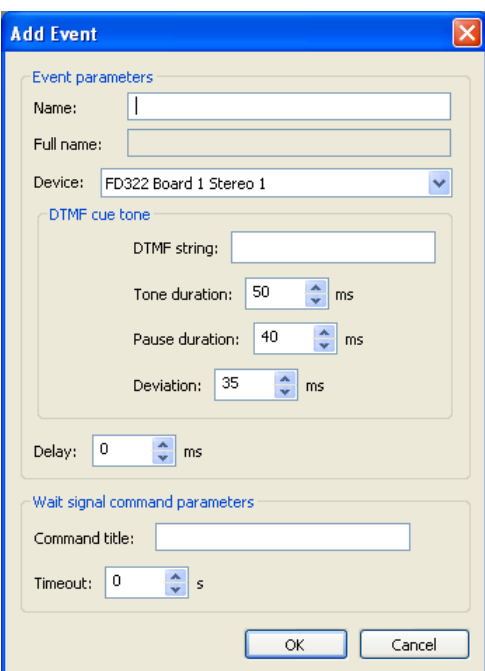

3. Specify name of event (identifier) in the Name field (2). Name with DTMF\_ prefix in the Full name field (3) appears automatically.

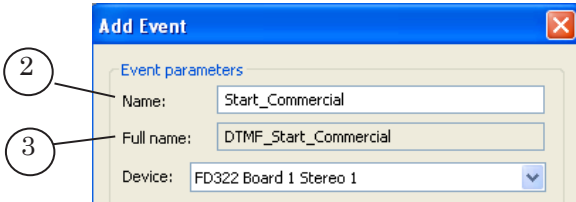

Identifier displayed in the Full name field is necessary for the FDOnAir program when selecting the Wait Signal command in the Settings window on the AutoDetect events tab (4).

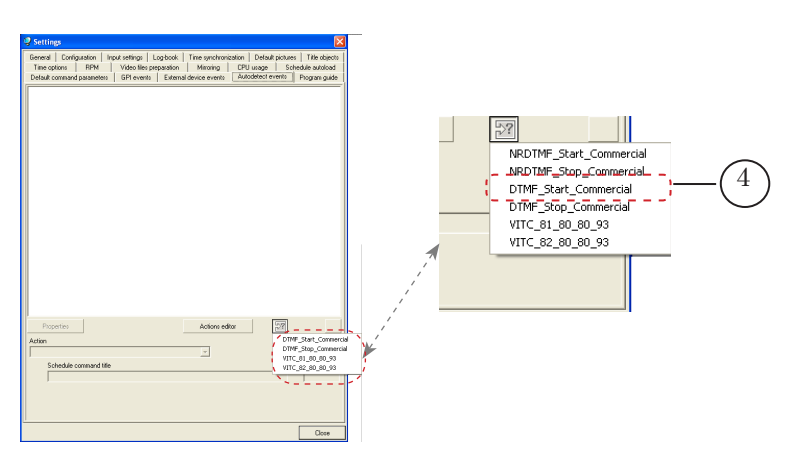

4. Select audio device for detection of marks in the Device list (5). The list contains devices added by user when customizing device (see the «4. Customizing Device» subsection above).

16

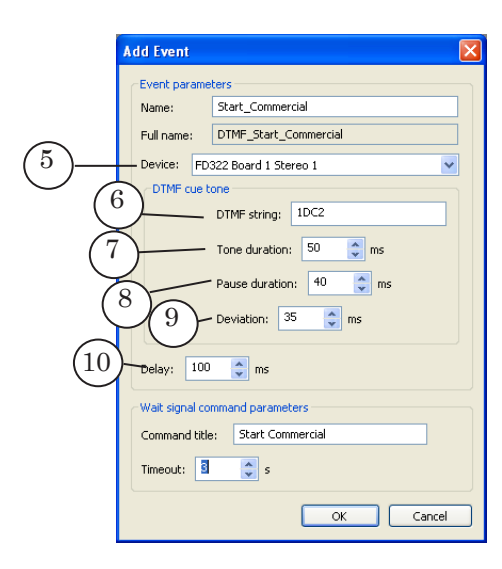

- 5. Specify cue tone of DTMF mark:
	- DTMF string (6) is a sequence of symbols that compose the mark;
	- $\bullet$  Tone duration  $(7)$ :
	- Pause duration  $(8)$ ;
	- $\bullet$  Deviation (9) is possible deviation of durations of symbols and pauses (in ms).

**Important:** Recommended value of the Deviation parameter is 2/3 from the Tone duration parameter value.

> 6. Specify time from start of DTMF mark till start of block with advertisement (in ms) in the Delay (10) field (in ms). Duration of delay is specified by user at preparation stage.

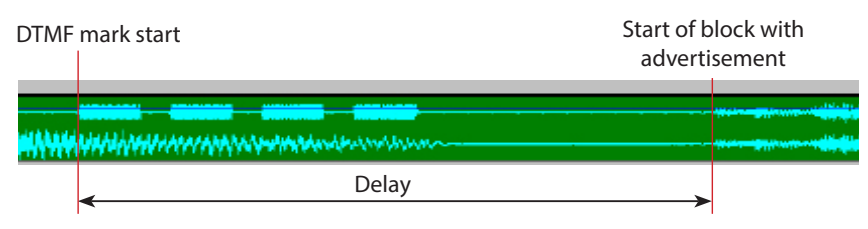

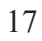

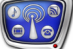

FDDTMFConfig Program FDDTMFConfig Program

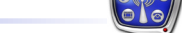

- 7. Configure the Wait Signal command parameters:
	- specify comment (name) in the Command title field  $(1)$ ; the comment describes purpose of command.

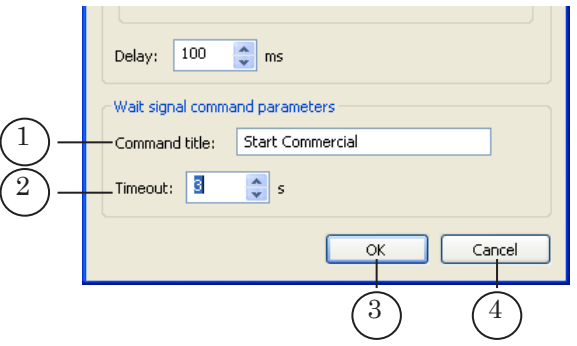

When adding command to FDOnAir schedule the text is displayed in the table with schedule in the Name area (5).

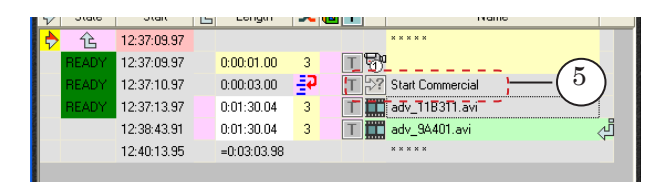

• specify 0 or maximal possible time period of execution of the Wait Signal command (in seconds) in the Timeout field (2). 0 denotes that timeout is not limited, the command is executed till mark in the input stream appears.

You may find description of the Timeout parameter in the «Automation of Broadcasting Control via AutoDetect Software» section: «Control Over Broadcasting in the FDOnAir Program Using Signals About AutoDetect Events», the «2. Command Features» subsection.

8. Click OK (3) to close the Add Event window saving made configuration.

When clicking Cancel (4) the window is closed without saving made configuration.

FDDTMFConfig Program FDDTMFConfig Program

9. Information on added event (1) is displayed in the main program window.

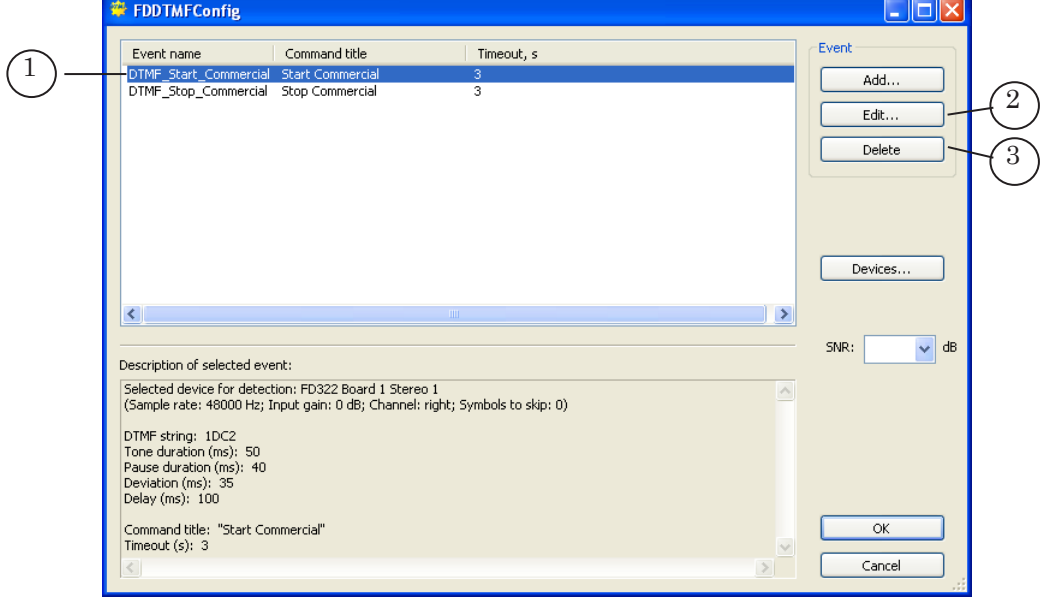

- 10. Select event in the list to change its settings. Click the Edit... button (2). The Edit event window appears.
- 11. Click Delete (3) to delete event.
- 12. Configure all events (and corresponding to them Wait Signal commands) necessary for automatic start and stop of displaying blocks with advertisement.
- **Important:** Close the FDDTMFConfig program with saving all settings (see the «6. Finish Working With Program» item). Only then launch the FDOnAir program for the AutoDetect events and Wait Signal commands corresponding to them become available in FDOnAir.

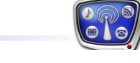

### <span id="page-19-0"></span>**6. Finish Working With Program**

Click OK (1) to close the FDDTMFConfig program saving made configuration.

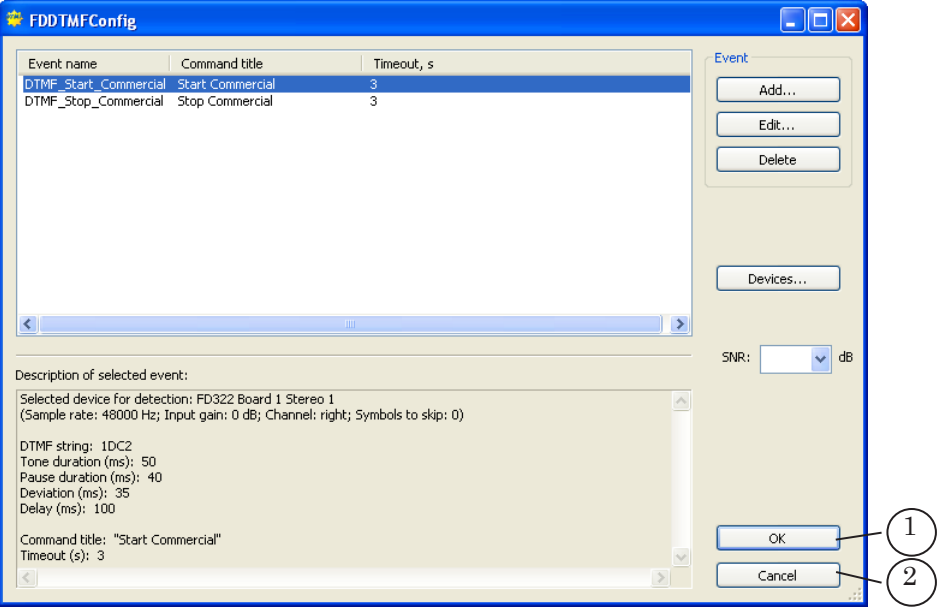

**Important:** If the program is closed with the Cancel button (2) then all made changes and configuration are cancelled.

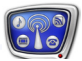

# <span id="page-20-0"></span>**NRDTMFConfig Program**

#### **1. Purpose**

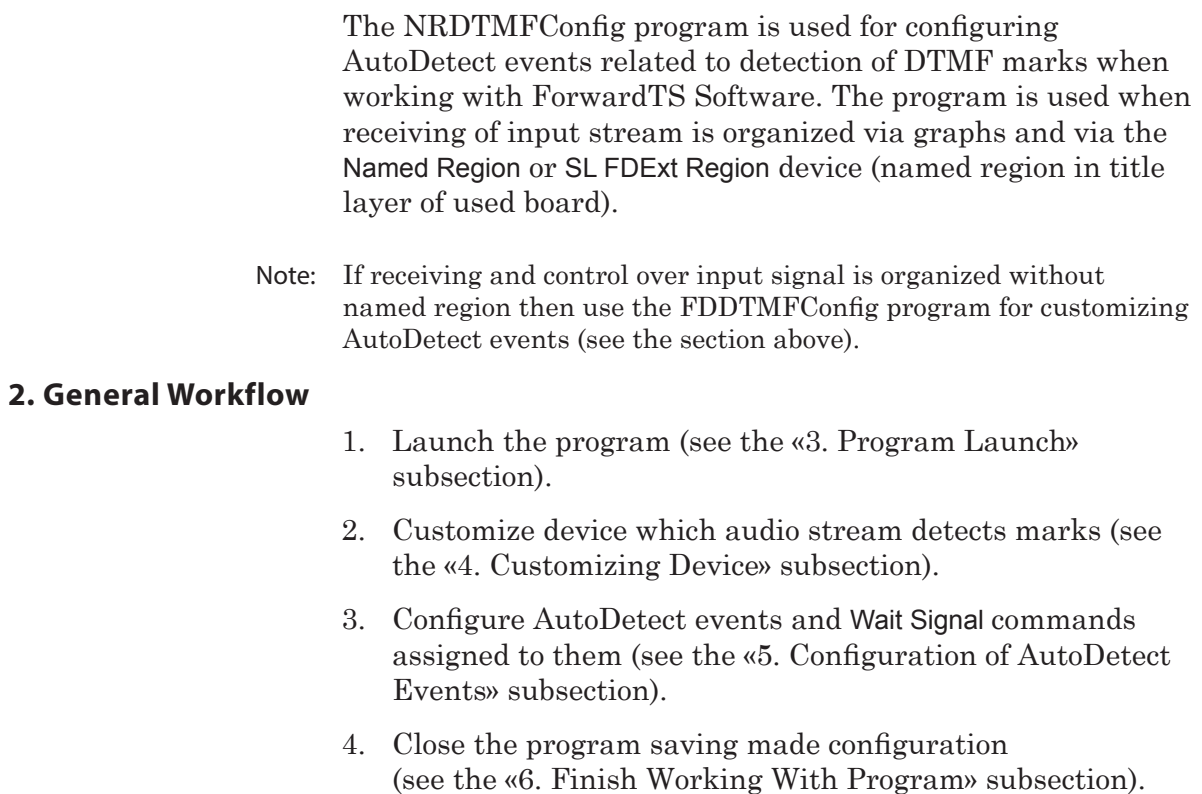

# **3. Program Launch**

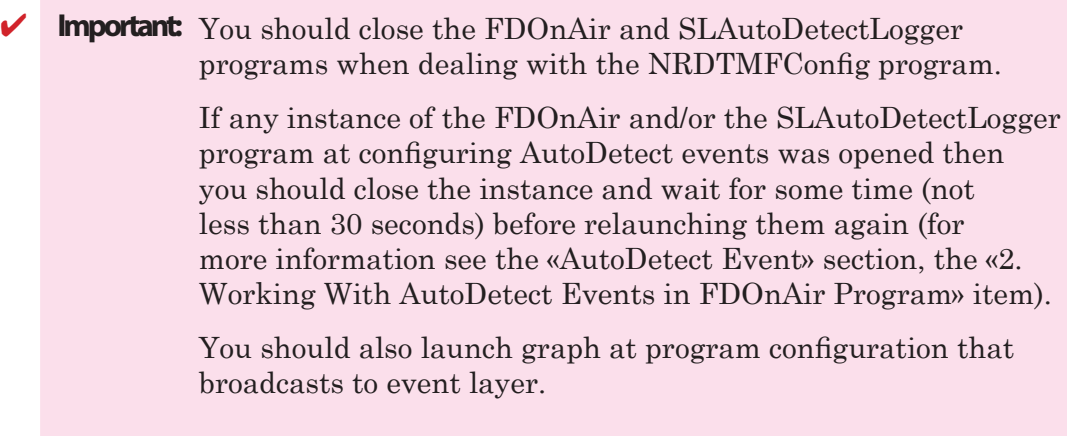

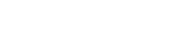

Program file is: ~\Plugins\AutoDetect\DTMF\NRDTMFConfig.exe, where ~ is a full path to folder where ForwardTS software is installed (C:\Program Files\ForwardTS is by default).

You may also use the Start menu to launch the program: All Programs > ForwardT Software > Plugins > AutoDetect > NRDTMFConfig.

The main program window appears.

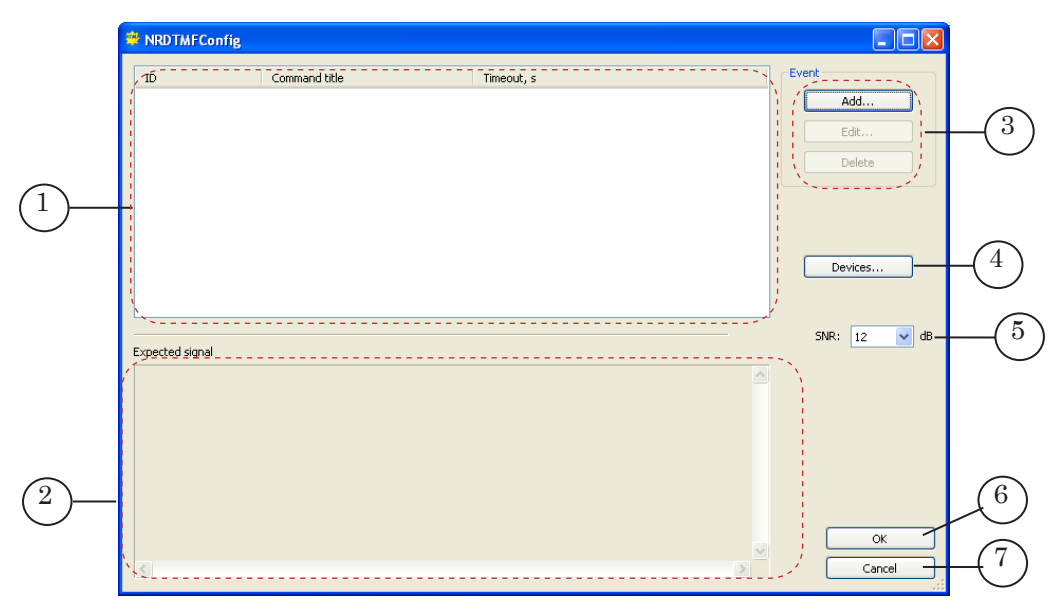

#### Main Window. Control Elements:

1 is area with list of configured AutoDetect events; 2 is area for displaying information on parameters of selected events; 3 are elements used to work with events: add new, edit, delete event; 4 is button used to specify input device and configure detection parameters; 5 is drop-down list used to specify SNR parameter value (see note below); 6 is button used to save changes and close program window; 7 is button used to close the program without saving changes.

Note: SNR is a signal-to-noise ratio. We recommend remaining default value for the parameter (0 dB). The parameter is customized with Technical Support department cooperatively in case if user can not configure detection in air signal via other parameters.

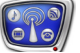

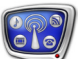

### <span id="page-22-0"></span>**4. Customizing Device**

1. Click Devices... (1) in the main program window.

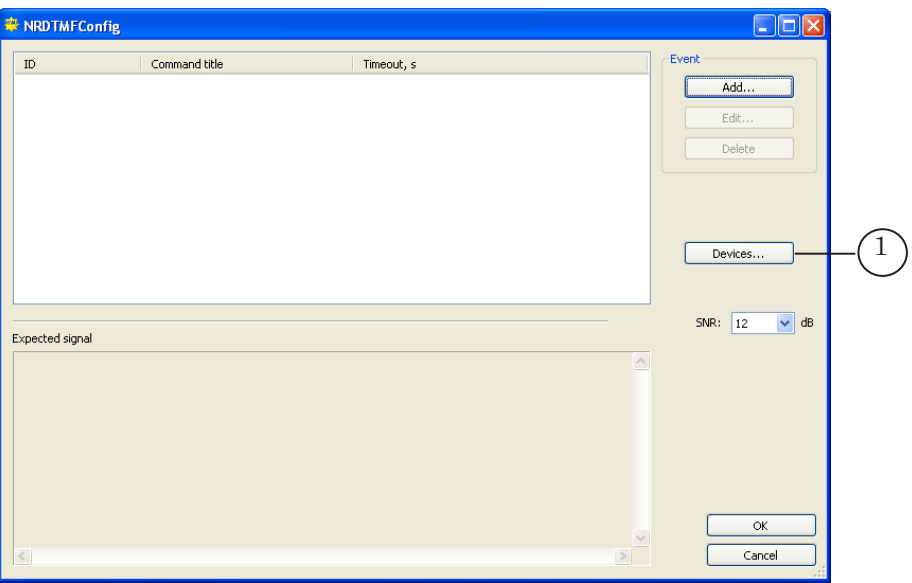

2. The Devices window appears.

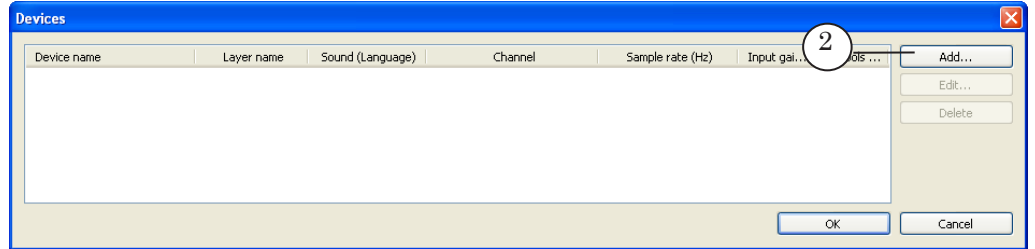

- 3. Click Add... (2) to add new device. The Add device window appears.
- 4. Select type of video device in the Add device window in the Device list (1).

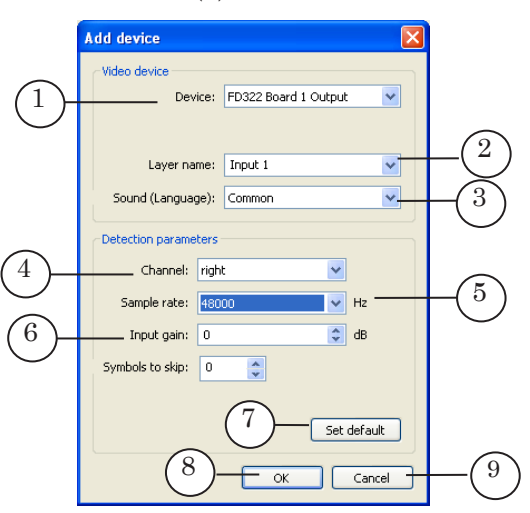

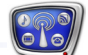

5. Select name of layer (designation specified in received graph for the Named Region or SL FDExt Region type of device) in the Layer name list (2).

Select device (board input) in the Device list (2) used for detection of DTMF mark. List contains only devices available for use.

- **Important:** Name of layer is displayed in the list if graph broadcasting to necessary layer is started. If graph is not started then name is not displayed in the list. You should enter name manually in this case.
	- 6. Select audio channel where mark is detected in the Sound (language) list (3).
	- 7. Customize parameters of detection by selecting appropriate values in drop-down lists:
		- Channel  $(4)$  is a channel used to transmit signal with mark. Possible values here are: left, right, left+right, leftright.

**Important:** Select left-right when dealing with [inverted stereo DTMF marks.](#page-5-0)

• Sample rate  $(5)$  is a sample rate value at detecting (in Hz).

The greater is the value the higher is probability of correct mark detection is. Remember that PC processor loading is increased in this case. Drop-down list contains values available for selected device only;

- $\bullet$  Input gain (6) is gain of volume value before detection (in dB). General rules for selection of the value see in the example in the «Preparation For Working With DTMF Marks» section above. Range of values for the parameter is from –12 up to +48 dB. This parameter does not influence level of sound transmitted on air.
- 8. Click Set default (7) if detection parameters must be assigned default values.
- 9. Close the Add device window by clicking OK (8). Click Cancel (9) to close the window without saving made configuration.
- 10. Information on added device is displayed in the Devices window  $(1)$ .

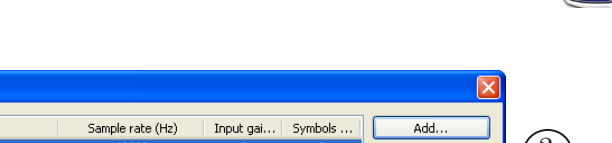

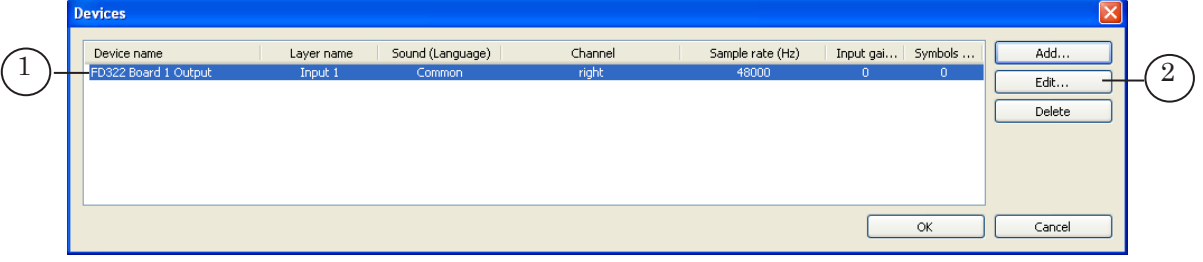

11. Click Edit... (2) to change device settings. The Edit device window appears.

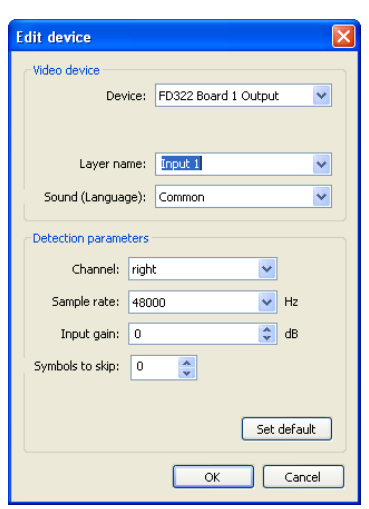

12. Click Delete (3) to delete device from list.

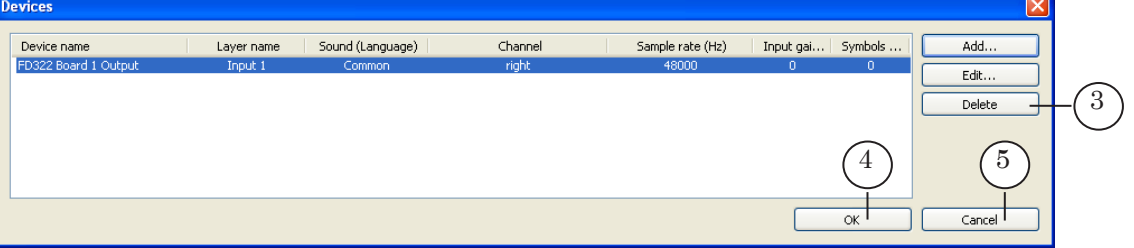

- **Important:** Device can not be deleted from list if there is AutoDetect event configured for working with it. Delete the event first.
	- 13. Close the Devices window by clicking OK (4). Clicking Cancel (5) the window is closed without saving made configuration.

#### <span id="page-25-0"></span>**5. Configuration of AutoDetect Events and Wait Signal Commands**

Be sure that device used for detection of DTMF marks is added to list with devices before configuring any AutoDetect event (see the «4. Customizing Device» subsection above).

Order is the following:

1. Click Add... (1) in the main program window.

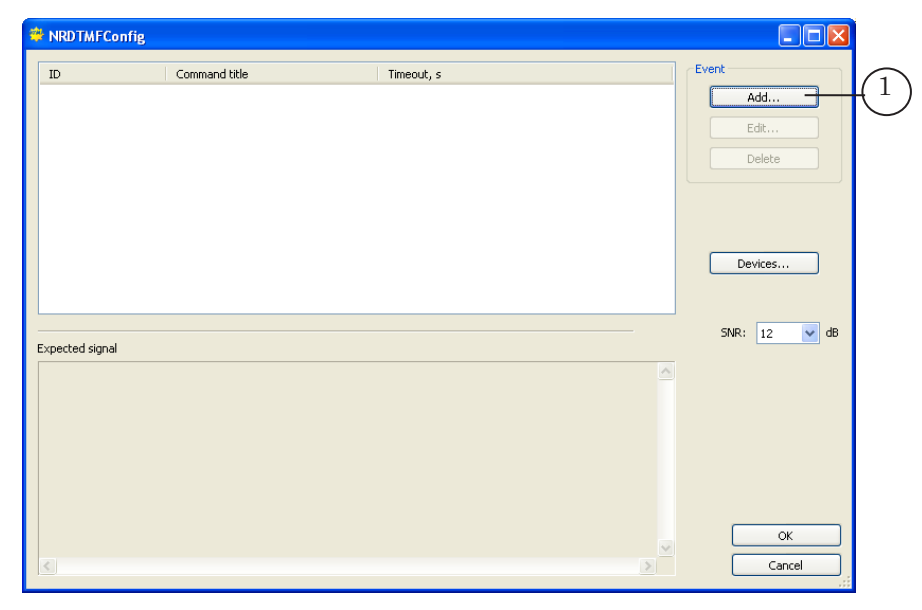

2. The Add command window appears.

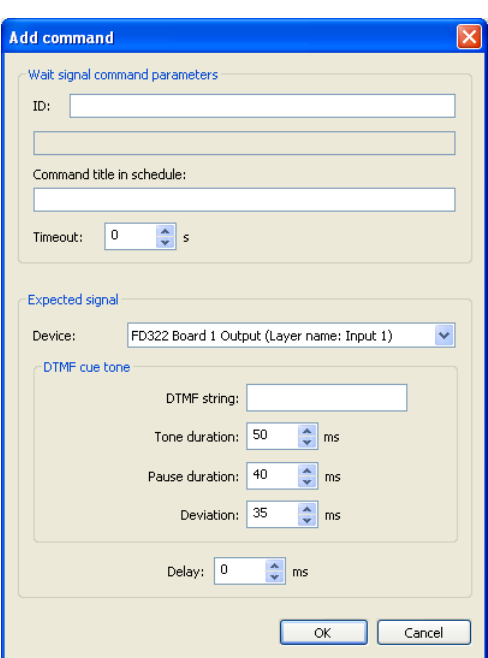

3. Specify identifier of command in the ID field (2).

Added identifier with NRDTMF\_ prefix in the (3) field appears automatically.

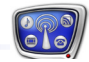

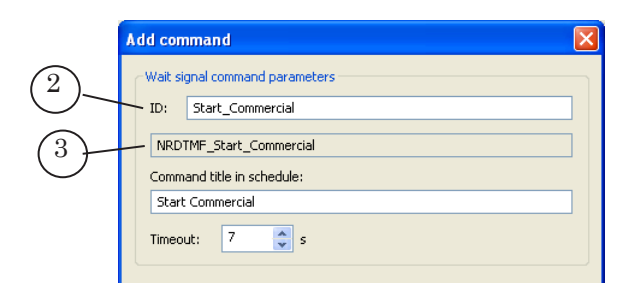

Identifier is necessary for the FDOnAir program when selecting the Wait Signal command in the Settings window on the AutoDetect events tab (4).

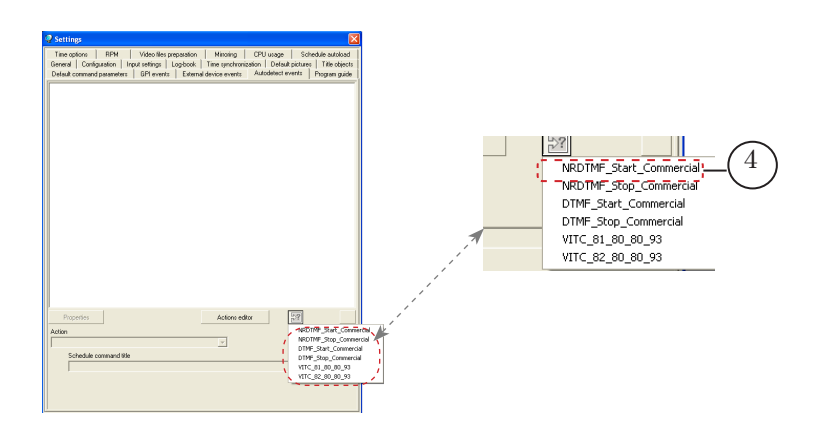

4. Specify comments to command in the Command title in schedule field (5).

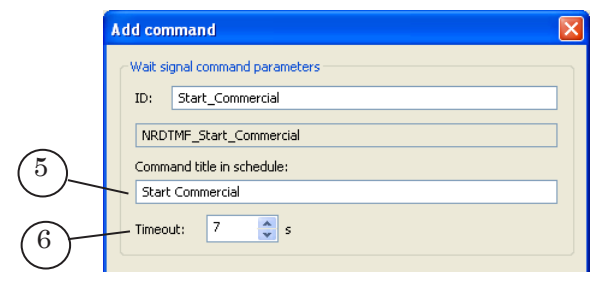

The comments are displayed in the Name column (7) at adding the command to FDOnAir schedule.

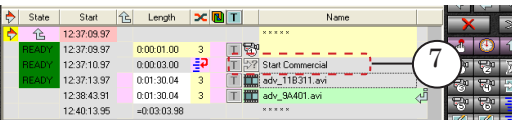

5. Specify necessary value in the Timeout field (6).

Timeout is a maximal possible duration of command execution in schedule. If timeout is 0 then command is executed in schedule till signal from external device is received;

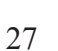

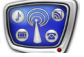

6. Select device which signal is used for mark detection in the Device list (1).

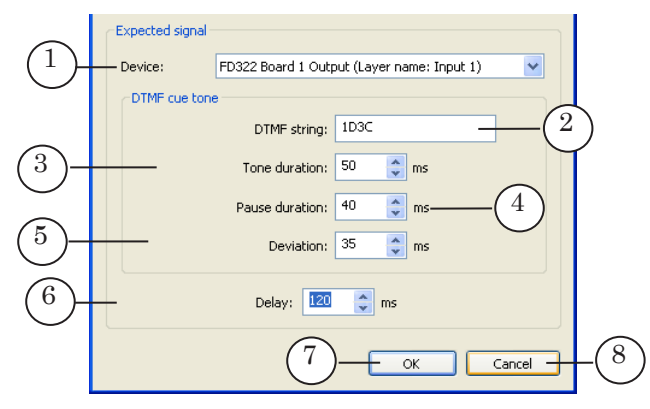

- 7. Customize parameters of DTMF mark in the DTMF cue tone group of elements:
	- DTMF string (2) is sequence of symbols that compose the mark;
	- Tone duration  $(3)$  is duration of sounding of each symbol in DTMF mark;
	- $\bullet$  Pause duration (4) is duration of pause between symbols;
	- $\bullet$  Deviation (5) is possible deviation of durations of symbols and pauses (in ms).

**Important:** Recommended value of the Deviation parameter is 2/3 from the Tone duration parameter value.

> 8. Specify time from start of DTMF mark till start of block with advertisement in the Delay (6) field (in ms). Duration of delay is specified by user at preparation stage.

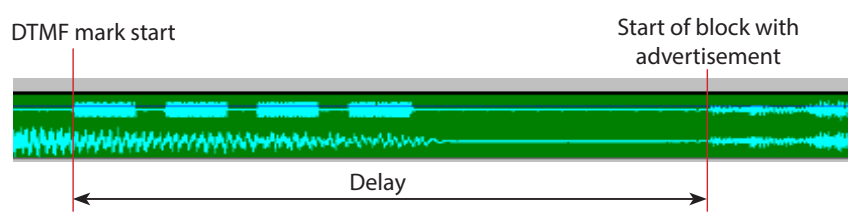

9. Close the Add event window saving made configuration by clicking OK (7).

When clicking Cancel (8) the window is closed without saving made configuration.

10. Information on added event (1) is displayed in the main program window.

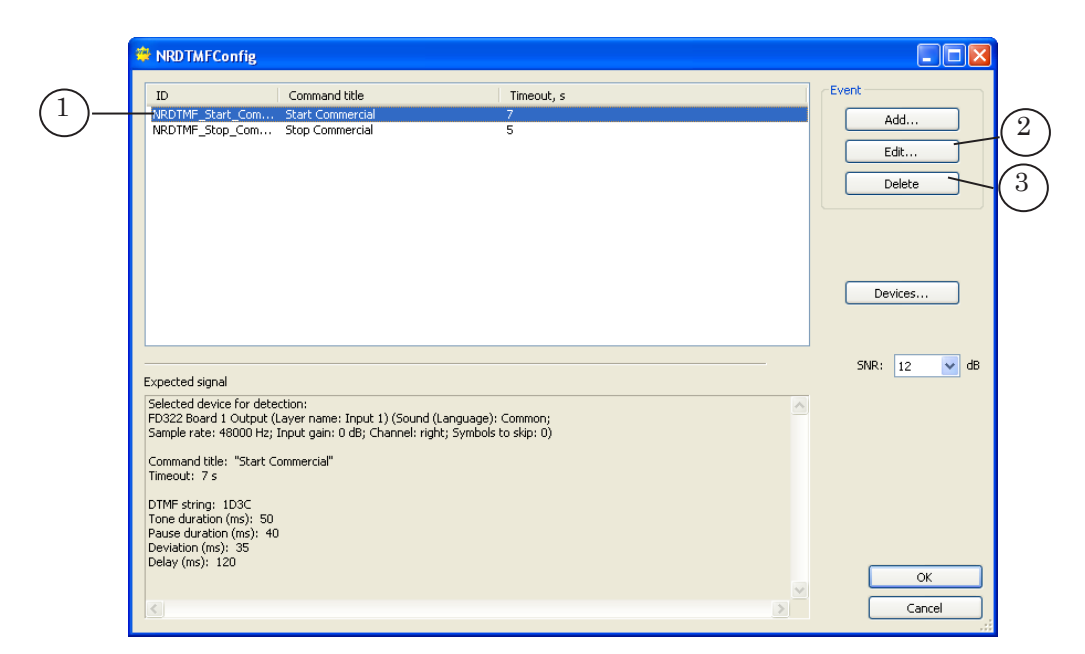

- 10. Select event in the list to change its settings. Click the Edit... button (2). The Edit event window appears.
- 11. Click Delete (3) to delete event.
- 12. Configure all events (and corresponding to them Wait Signal commands) necessary for automatic start and stop of displaying blocks with advertisement.
- **Important:** Close the NRDTMFConfig program with saving all settings (see the «6. Finish Working With Program» item). Only then launch the FDOnAir program for the AutoDetect events and Wait Signal commands corresponded to them become available in FDOnAir.

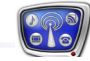

### <span id="page-29-0"></span>**6. Finish Working With Program**

Click OK (1) to close the NRDTMFConfig program saving made configuration.

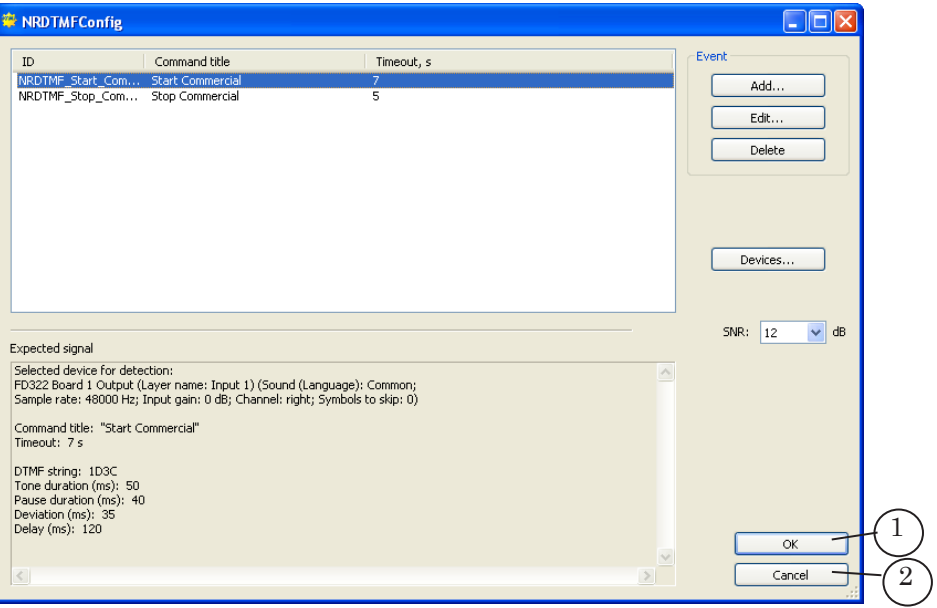

**Important:** If the program is closed via the Cancel button (2) then all made changes and configuration are cancelled.

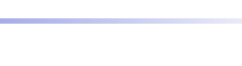

# <span id="page-30-0"></span>Detection of Jingles (1st Edition)

# **General Information of Using the AutoDetect Software**

#### **1. Scheme of Using the AutoDetect Software When Working with Cue Tones**

Programs included into AutoDetect are used to set up detecting cue tones and detect cue tones in the broadcast signal.

The Figure below shows the general scheme of using the AutoDetect software programs (in yellow) and Forward T software programs (in blue) when working with cue tones (preparing and controlling the broadcast).

The set of the used programs depends on the type of cue tones: jingles or DTMF.

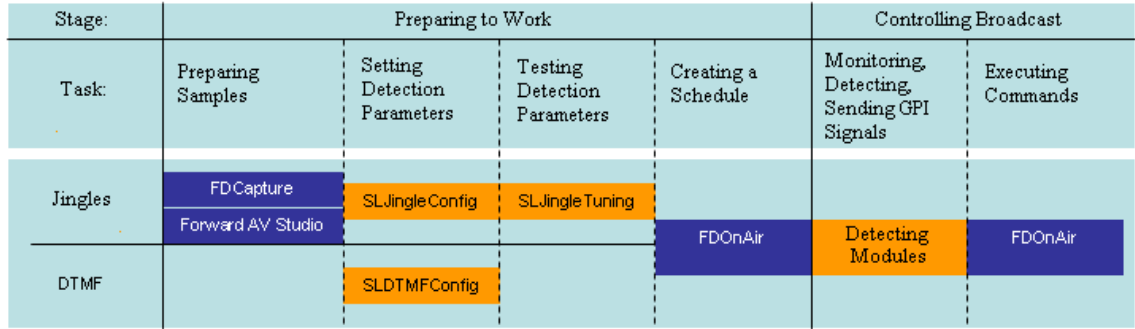

#### **2. Automatically Controlling Broadcast via the AutoDetect Software**

The following software is activated in controlling broadcast via the cue tones:

- detecting modules from the AutoDetect software;
- the broadcast automation program FDOnAir (see «FDOnAir: Broadcast Automation» User's Guide).

The programs interact as follows:

- 1. To detect a cue tone, the detecting module continuously monitors the input audio signal comparing it with the sample.
- 2. When the cue tone is detected, the detecting module generates a control signal.

<span id="page-31-0"></span>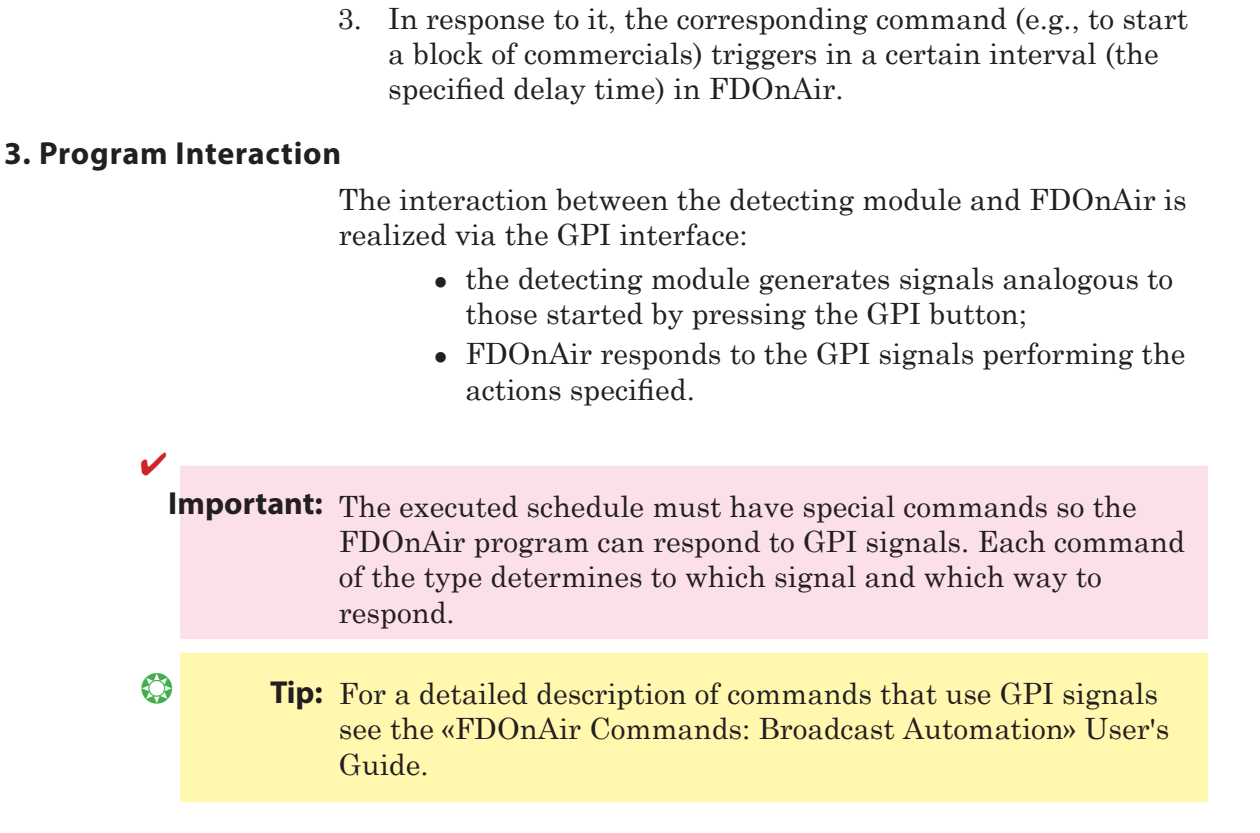

#### **4. Preparation for Using Jingles**

Preparation for the automatic control based on using jingles involves the following steps:

- 1. Preparing audio samples (via the FDCapture and Forward AV Studio programs) for detecting.
- 2. Configuring GPI events in the SLJingleConfig program.
- 3. Testing and optimizing the detection parameters in the SLJingleTuning program.
- 4. Inserting (into the FDOnAir schedule) commands that use GPI events for control.

 $\boxed{\mathrm{C}$ 

# <span id="page-32-0"></span>**GPI Events**

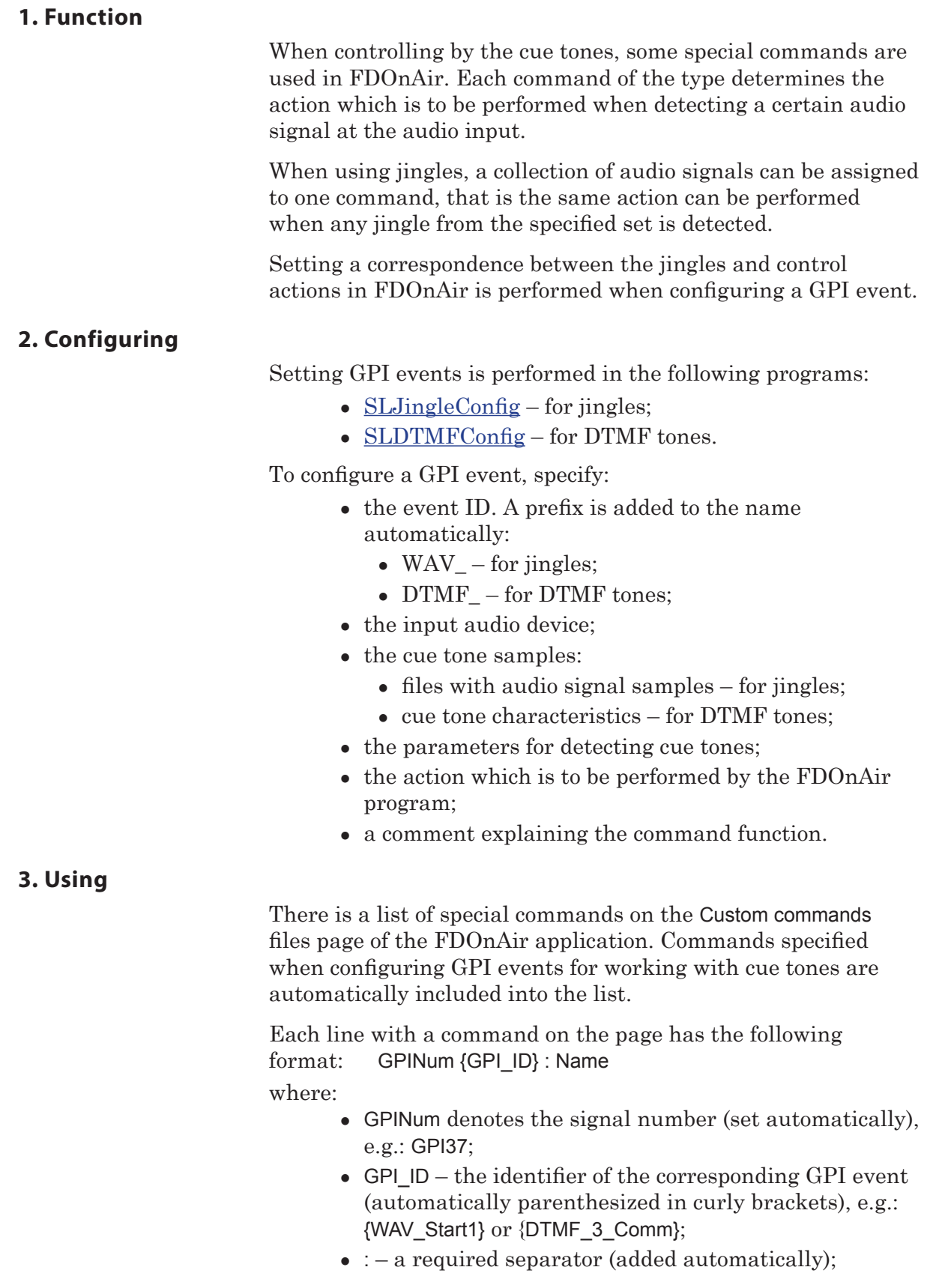

**GPI Events** GPI Events

● Name – the command name: a text explaining its function.

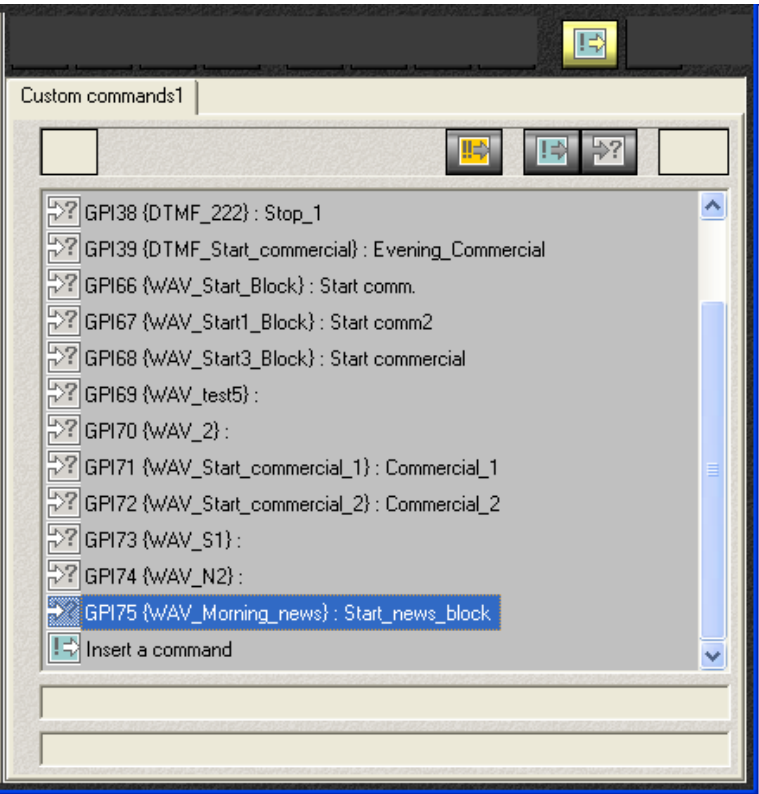

Commands working with cue tones are added to the schedule from the Custom commands files page.

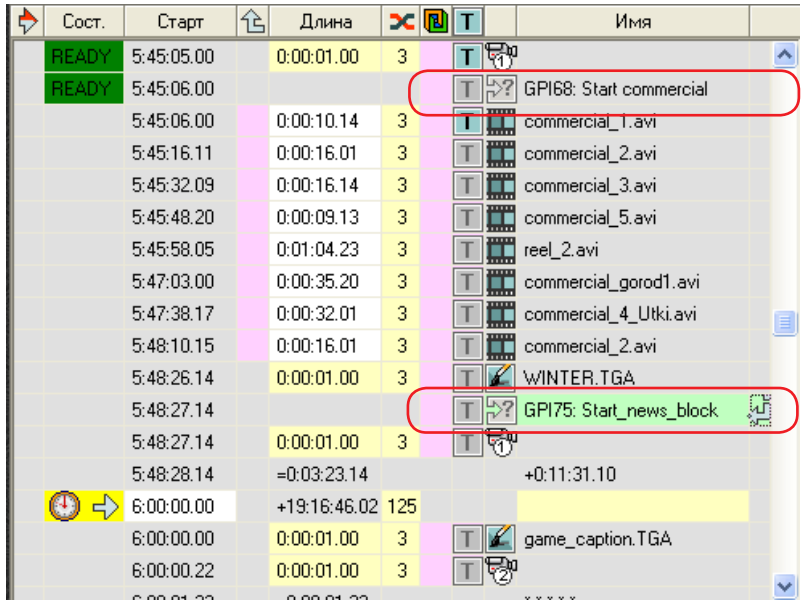

It is possible to change the configuration of a command: to specify another name or assign another action to the current GPI event. This can be done on the GPI tab of the FDOnAir Settings window.

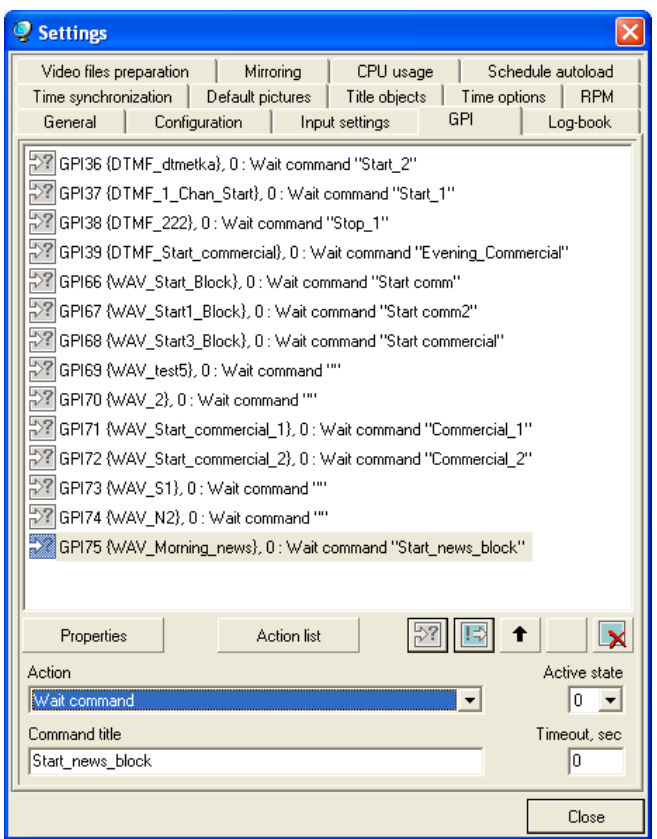

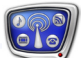

# <span id="page-35-0"></span>**Detecting Jingles**

 $\checkmark$ 

#### **1. Audio Sample**

To detect a jingle starting or ending a block of commercials, the detecting module continuously monitors the input audio signal comparing it with the audio sample.

An audio sample is a jingle fragment (WAV file) previously prepared by the user for detecting.

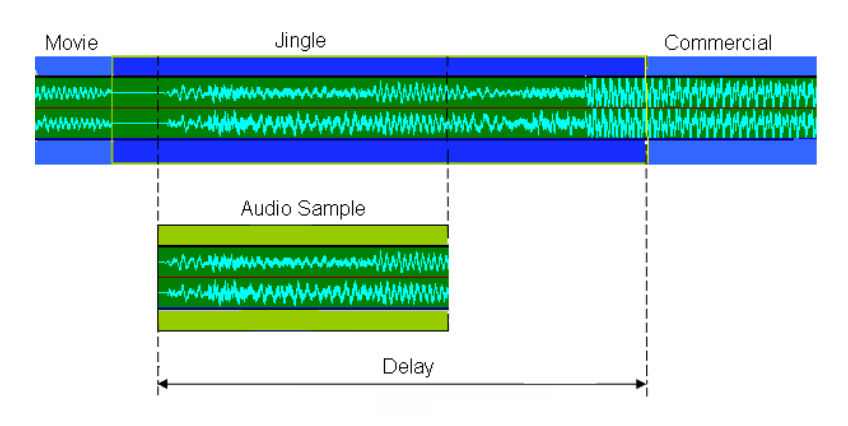

An interval between the jingle detection and the command execution is set by the user via the Delay parameter. The delay time is the time from the start of the audio sample to the start of the block of commercials.

All characteristics of the input signal must be considered in the audio sample including the noise arising when the signal passes from the source to the broadcasting computer. Every sound section has its features. Noise and clutter of various kinds are overlayed on the audio signal when passing through different sound channels, so one and the same sound channel should be used when preparing an audio sample as well as when broadcasting.

**Important:** Recording must be performed on the same equipement that will be used to receive the signal when further broadcasting.

> As an audio sample, select the most characteristic segment of the jingle. The fragment duration must be no less than 1 s. The sound volume must not be too low or too high. The wave image must be in the range from 20 to 95% of the track height.

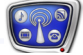

<span id="page-36-0"></span>The Figure below shows three different by quality fragments of jingles:

- optimal  $(1)$ ;
- not good for detecting, as the sound is too low  $(2)$ ;
- not good for detecting, as the sound is too high, goes off-scale (3).

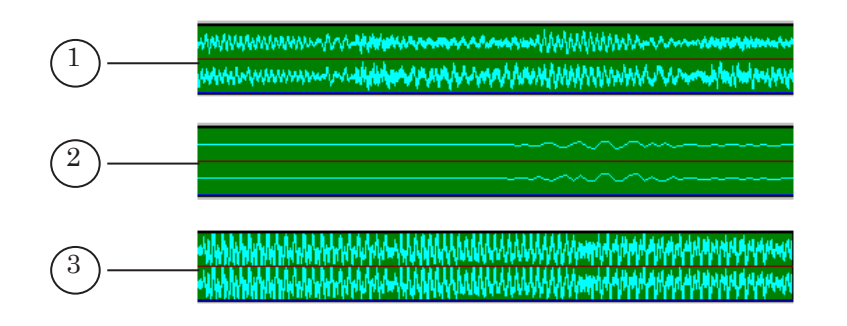

#### **2. Analysis Fragment**

To compare the input signal and the audio sample, a small segment of the audio sample, – analysis fragment, – is used. The fragment duration is in the range from 0.3 to 1 s.

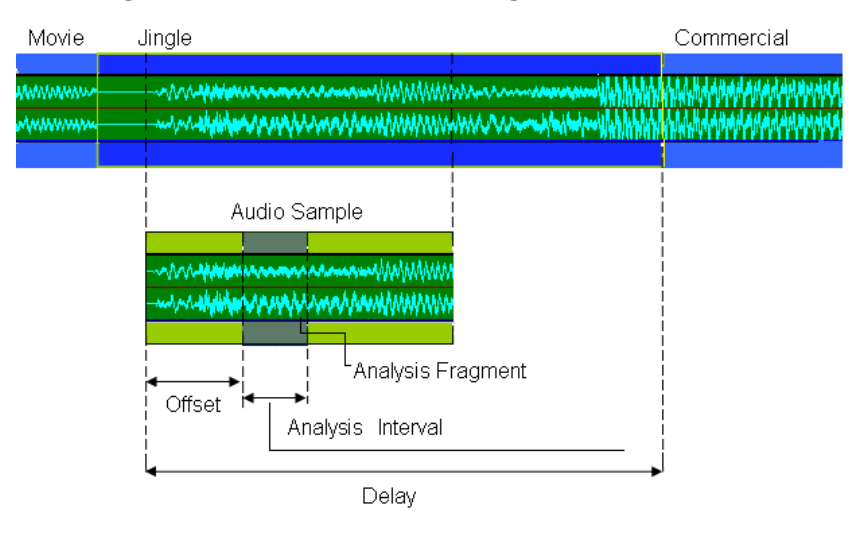

The user specifies which fragment will be selected for detecting by setting its initial position (Offset) and duration (Analysis interval).

The analysis fragment position is set relative to the beginning of the audio sample, that is the offset from the beginning of the audio sample to the analysis fragment is specified.

Changing the analysis fragment position and duration, the user can select a segment of the audio sample best for detecting.

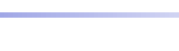

#### <span id="page-37-0"></span>**3. Detecting Algorithm**

The detecting module performs compare as follows:

- 1. Extracts a fragment of the input audio signal;
- 2. Calculates the coefficient of similarity between the two fragments – the fragment come for the detection and the audio sample;
- 3. Makes a decision on the similarity between the input signal and audio sample: if the coefficient exceeds the Threshold value, the selected fragment is considered as matched the audio sample, otherwise – different from the audio sample.
- 4. The fragment matched the audio sample is identified as the jingle.

#### **4. Coefficient of Similarity**

The coefficient of similarity is a measure of similarity between two audio fragments. The detecting program uses the coefficient to make a decision if the input signal belongs to jingles.

The coefficient of similarity can take values from 0 to 100%. The more the similarity of the fragments the higher the coefficient value.

#### **5. Coefficient of Similarity Time Series**

As the input signal changes in the course of time, the program continuously selects new fragments to compare with the audio sample. Thus the pairwise comparison is performed repeatedly. Consequently, one's own coefficient of similarity between the input signal and the audio sample is calculated for each moment of time.

A time-ordered resulting set of the coefficient of similarity values can be presented as a graph. An example of such a graph is shown in the Figure below: in some moments of time (1) the coefficient of similarity is high – the values are close to 100%; in others (2) – the values are low, approximately 30% and under.

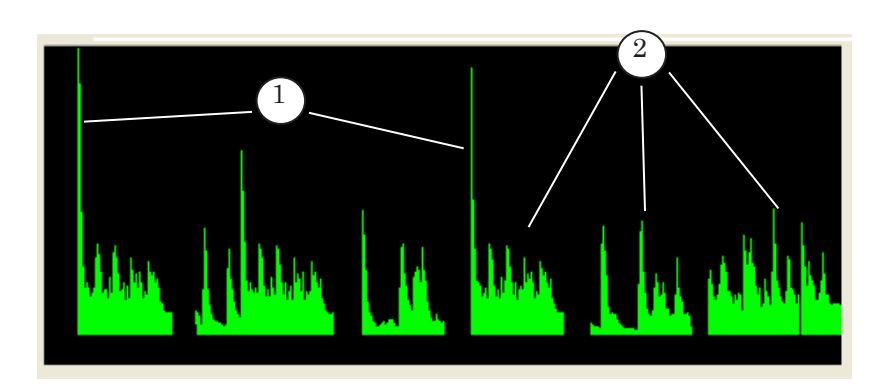

## <span id="page-38-0"></span>**6. Detecting Parameters**

The quality and speed of detecting jingles are controlled by the following parameters:

- 1. Sample rate when processing the signal.
- 2. The analysis fragment characteristics: duration (Analysis interval) and the signal qualitative characteristics on the current segment.
- 3. The threshold level of similarity required when making a decision on the similarity between the signal and the audio sample (Threshold).
- 4. Cutoff frequency for the high-frequency filter. The filter is used for the low-frequency noise suppression (in particular, the industrial frequency of 50 Hz).
- 5. Low-frequency filter size (Low-pass filter size). The filter is used to suppress (in the audio sample) the frequency over the specified sample rate.
- 6. The regularity of recalculating the rating coefficients (Power recalc rate).

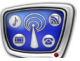

# <span id="page-39-0"></span>**Guidelines on Selecting Parameter Values for Detecting Jingles**

#### **1. Sample Rate**

This parameter sets the sample rate used when processing the signal being detected.

The higher the parameter value, the more the oscillation amplitude of the coefficient of similarity values: higher when the jingles pass, lower for other audio fragments.

However, the lower the Sample rate value, the less is the processor load when analysing audio.

The parameter value range is limited and depends on the sample rate of the used audio device.

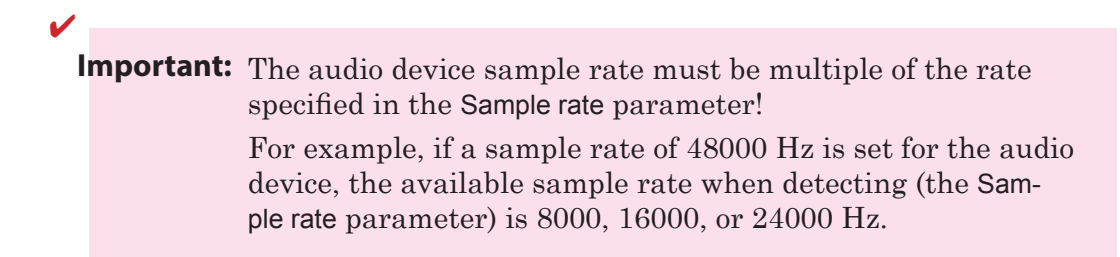

#### **2. Position of the Analysis Fragment (**Offset**)**

The position of the analysis fragment is set by specifying the offset from the beginning of the audio sample to the beginning of the fragment. Changing the offset, it is possible to select a segment of the audio sample best for detecting.

When fitting the initial position of the analysis fragment, note that the latter must be within the audio sample.

#### **3. Duration of the Analysis Fragment (**Analysis interval**)**

The more the duration of the analysis fragment, the more accurate is detection, but then the more time passes from the beginning of the jingle to the moment of the GPI triggering.

The less the parameter value, the faster the calculations are performed, the faster the detecting goes, but then the accuracy of detection drops.

The duration of the analysis fragment can not be set arbitrarily, but depends on the selected Sample rate: Analysis interval = Sample rate  $2^N$ , where N=0, 1, 2...

# $\checkmark$

**Important:** The parameter value is limited as follows: the duration of the analysis fragment must be no less than 0.3 s and no more than 1 s.

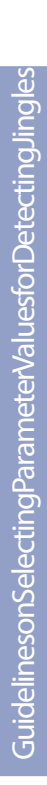

#### <span id="page-40-0"></span>**4. Threshold Level of Similarity (**Threshold**)**

 $\boldsymbol{\mathcal{U}}$ 

The threshold level of similarity is used to make a decision on the similarity between the signal and the audio sample.

If the coefficient of similarity value exceeds the specified threshold value, the selected fragment is considered as matched the audio sample, otherwise – different from the audio sample.

The higher the threshold level, the fewer misoperations when detecting. However, when the threshold level is too high, some of the jingles may be not detected.

Lowering the threshold means lowering the requirements for the similarity of fragments, that is the jingle is to be recognized even in the presence of strong noise, but then the probability to take an unwanted signal for the jingle increases.

**Important:** It is not recommended to set the similarity threshold value less than 40–50%.

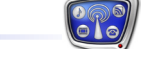

# <span id="page-41-0"></span>**Preparing Audio Samples of Jingles**

#### **1. Sequence of Operations**

 $\checkmark$ 

Preparing an audio sample for detecting a jingle includes the folloving steps:

1. Recording a fragment of broadcast with the jingle to an AVI file. To do this, you may use the FDCapture program included into the Forward T software package.

**Important:** Recording must be performed on the same equipement that will be used to receive the signal when further broadcasting.

- 2. Creating an audio sample based on the prepared AVI file, that is selecting the most characteristic segment of the audio record and saving it to a WAV file.
- 3. Fitting the analysis fragment and the parameter values: а) the delay time (from the beginning of the audio sample to the beginning of the commercial) – the Delay parameter; б) the initial position of the analysis fragment – the Offset parameter;

в) the duration of the analysis fragment – the Analysis interval parameter.

Steps 2 and 3 can be performed in the Forward AV Studio program from the Forward T software package.

#### **2. Estimating the Volume Level of the Audio Sample**

It is possible to exactly estimate the volume level of the audio sample in the Forward AV Studio program using the Sound Statistics window. To open the window, select Command > Statistics... in the main program menu.

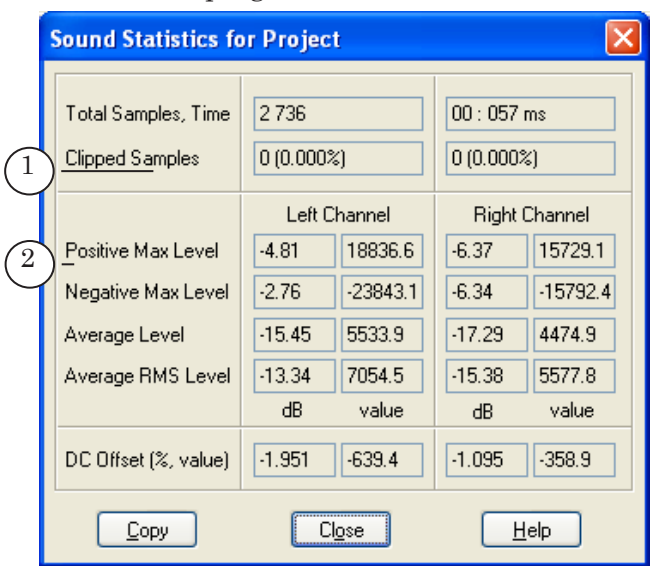

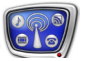

For an optimal fragment:

- the number of clipped samples (the values in the Clipped Samples fields (1)) must be equal to 0;
- the values indicated in the Positive Max Level and Negative Max Level (2) fields must be in the range of -12 to -1 dB.

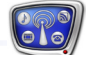

# <span id="page-43-0"></span>**The SLJingleConfig Program**

#### **1. Function**

The program is intended to create and configure GPI events used when working with jingles.

A GPI event determines the action which is to be performed when a specified jingle at the audio input is detected. The names of such GPI events have the WAV\_ prefix.

#### **2. The Main Program Window**

To launch the program, select

C:\Program Files\ForwardT Software\AutoDetect\SLJingleConfig.exe

The main program window contains controls used for the following purposes:

- to get information of the existing events;
- to edit their parameters;
- to configure new events.

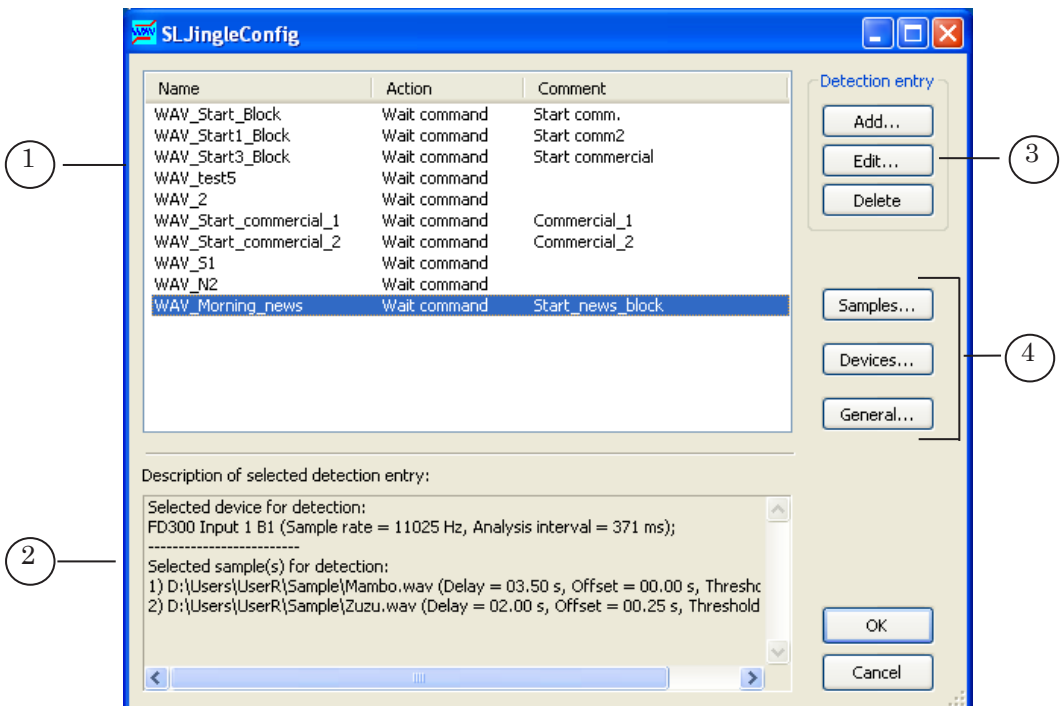

The Main Program Window

1 – the list of GPI events; 2 – information of the selected event; 3 – buttons for working with events; 4 – buttons for presetting.

The list of GPI events (1) contains all events existing in the system for jingles. The list indicates for each event:

- Name;
- $\bullet$  Action the action assigned;
- Comment.

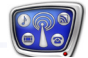

<span id="page-44-0"></span>The Description of selected detection entry information pane (2) displays complete information of the parameter values of the event selected in the list.

The Detection entry area buttons (3) are intended to work with events:

- $\bullet$  Add... to create a new event:
- $\bullet$  Edit... to edit the parameters of the selected event;
- $\bullet$  Delete to delete the selected event.

The following buttons are used to perform presetting (4):

- Samples...  $-$  to proceed to setting the audio samples;
- $\bullet$  Devices... to proceed to setting the configurations of the input devices;
- General... to proceed to setting the general detecting parameters.

The OK button is intended to save the changes and exit the program. Click Cancel to exit the program without saving changes.

#### **3. Setting the General Parameters**

The General settings window is intended to set the values of the general parameters for detecting jingles. Click the General... button in the main program window. The General settings window opens.

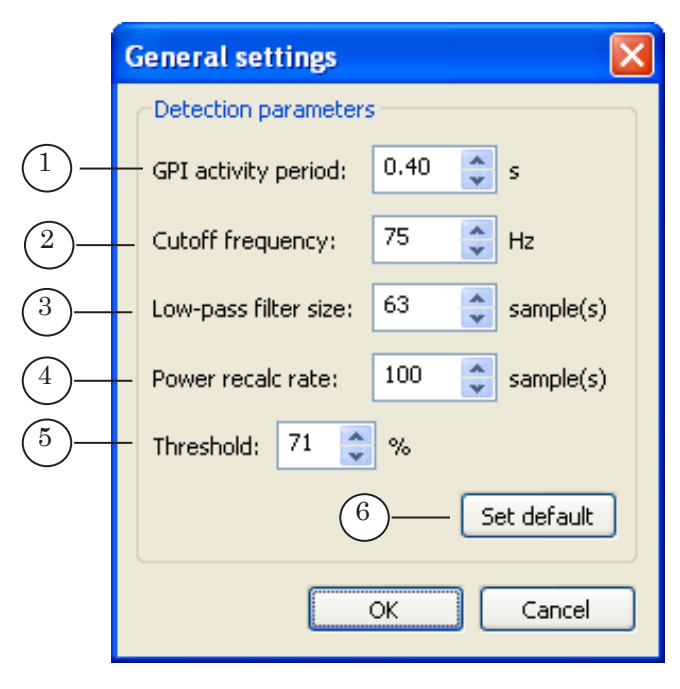

The values of the detecting parameters are set in the following fields:

> • GPI activity period  $(1)$  – the time when the GPI signal is active (closed) in seconds;

- <span id="page-45-0"></span>• Cutoff frequency  $(2)$  – the cutoff frequency for the highfrequency filter (in Hz);
- Low-pass filter size  $(3)$  the low-pass filter length (in signal samples);
- Power recalc rate  $(4)$  the regularity of recalculating the rating coefficients;
- Threshold  $(5)$  the threshold level of similarity for the audio fragments, which is to be used in the program as a default (in per cent).
- **G** Tip: It is not recommended to change the defaul values in the Cutoff frequency, Low-pass filter size, Power recalc rate fields without necessity.

The Set default button is used to set the defaults.

The OK button is intended to save the changes and return to the main program window. Click Cancel to exit the program without saving changes.

#### **4. List of the Audio Samples**

The Samples window is intended to set the audio samples. To open the Samples window, click the Samples... button in the main program window.

The window displays information of the existing audio samples. It is possible to configure new audio samples.

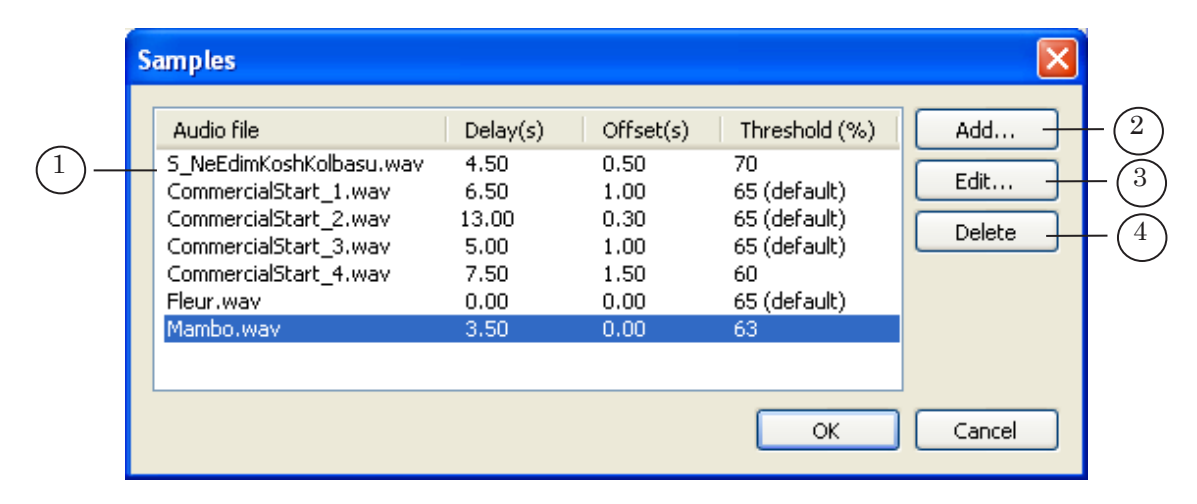

The list of the audio samples is presented as a table (1). The Audio file column displays the WAV file names; the others – the current parameter values of each sample (see below).

To edit the list, use the following buttons:

- Add...  $(2)$  to add a new sample;
- Edit...  $(3)$  to change the settings of the selected sample;
- Delete  $(4)$  to delete the selected sample.

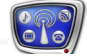

<span id="page-46-0"></span>The OK button is intended to save the changes and return to the main program window. Click Cancel to return without saving changes.

Click the Add... button to open the Add sample window intended to set the parameters of a new sample. Click the Edit... button to open the Edit sample window for editing the selected sample parameters. The two windows are analogous in the composition and function of the controls.

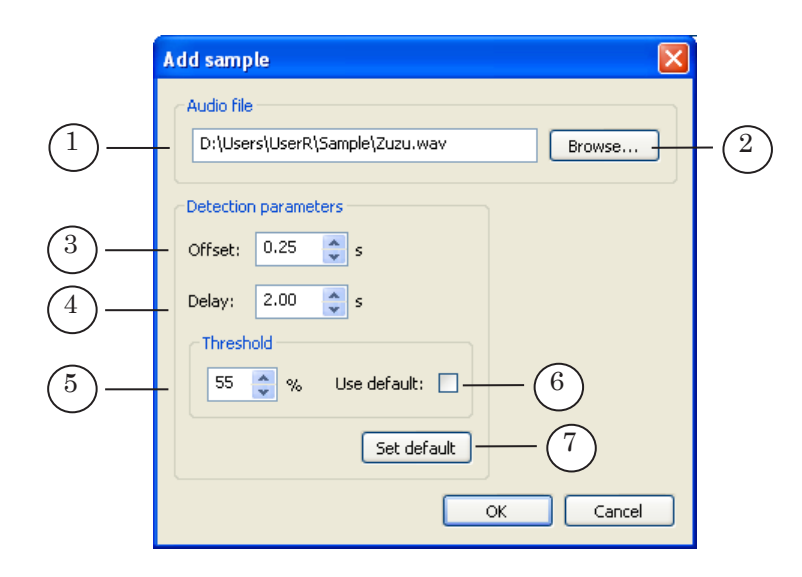

The text field under Audio file (1) is used to specify the full path to the WAV file with an audio sample. Use the Browse... button to open the standard file open dialog box (2).

The text fields under Detection parameters and Threshold are used to set the parameter values for the selected file:

- Offset  $(3)$  the interval setting the position of the analysis fragment in the sample;
- Delay  $(4)$  the interval determining the triggering delay time of the GPI command;
- Threshold  $(5)$  the threshold level of similarity used when detecting.

Check the Use default check box (6) to set the default threshold value specified in the General settings window.

Use the Set default button (7) to set the defaults for all the parameters.

#### **5. Configurations of the Input Devices**

The Devices window is intended to set the list of the input devices. To open the window, click the Devices... button in the main program window.

Concurrently with selecting devices, set the detecting parameters whose values must be fit considering the sample rate of the input device used.

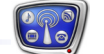

Each configuration set in the window includes the following parameters:

- Name is the input device name;
- Sample rate used when detecting;
- Analysis interval is the duration of the analysis fragment.

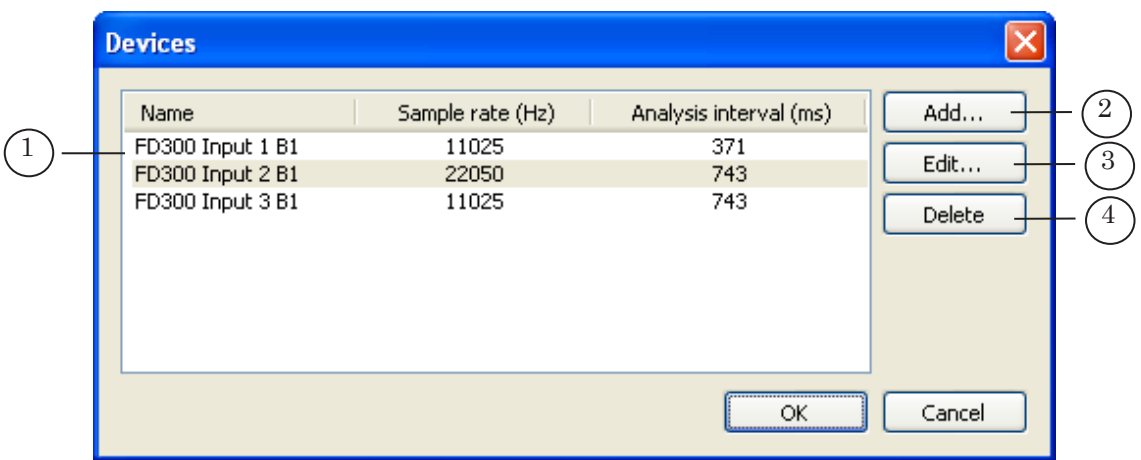

The window displays the list of the existing configurations (1). To edit the list, use the following buttons:

- Add...  $(2)$  to add a new variant;
- Edit...  $(3)$  to change the parameter values for the selected configuration;
- Delete  $(4)$  to delete the selected variant.

The OK button is intended to save the changes and return to the main program window. Click Cancel to return without saving changes.

Click the Add... button to open the Add device window intended to set a new configuration. Click the Edit... button to open the Edit device window for editing the selected configuration parameters. The two windows are analogous in the composition and function of the controls.

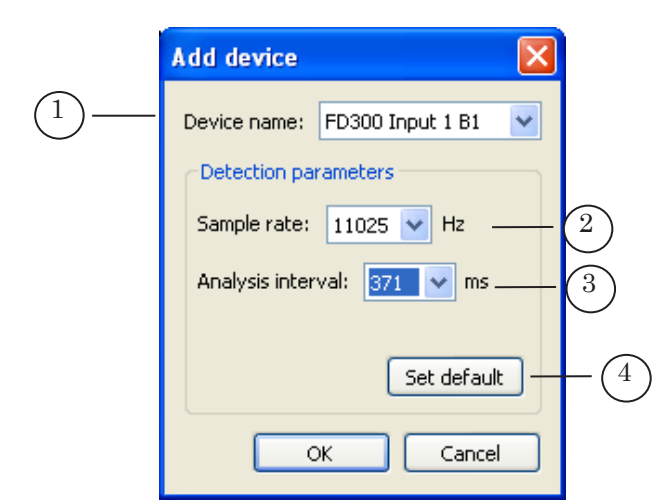

The values of the parameters in the Add device window are selected in the following drop-down lists:

- Device name  $(1)$  the input device to perform detecting. The list contains only the devices available to use;
- Sample rate  $(2)$  used when detecting (in Hz). The list contains only the values available for the selected device;
- Analysis interval  $(3)$  the duration of the analysis fragment (in ms). The list contains only the values available for the selected sample rate.

Use the Set default button (7) to set the defaults for all the parameters.

Chick OK to add the new configuration to the list. Click Cancel to close the dialog without saving changes.

#### <span id="page-49-0"></span>**6. Setting a GPI Event**

Setting a GPI event is performed in the Add detection entry window (for a new event) or Edit detection entry window (for an existing event). The two windows are analogous in the composition and function of the controls.

To open the window, click Add... (or Edit... respectively) in the Detection entry area of the main program window.

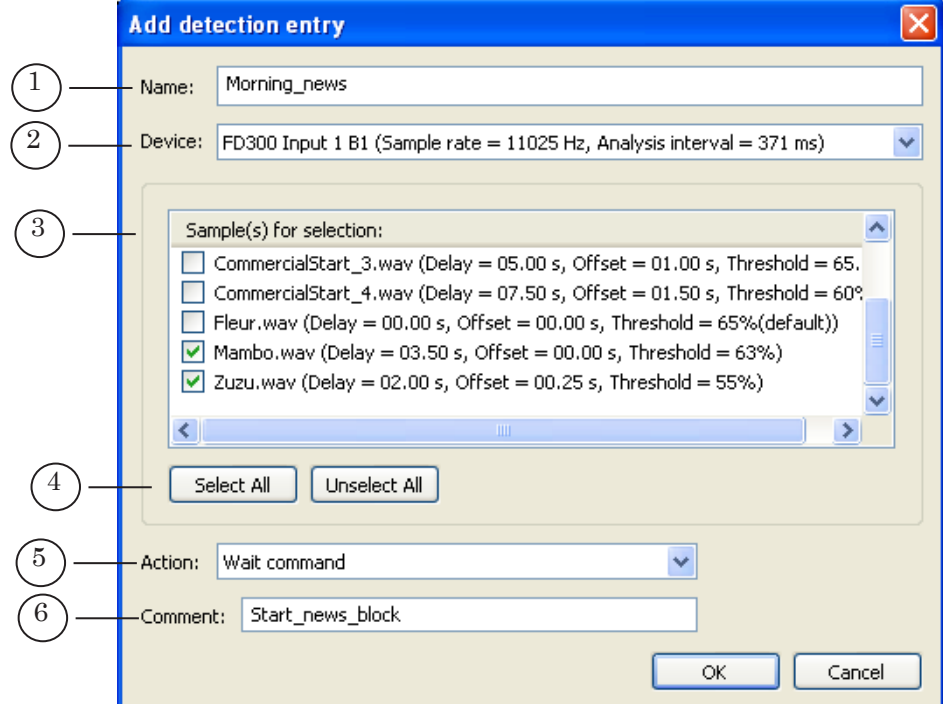

To set an event, use the following controls:

- the Name field  $(1)$  to specify the event ID;
- the Device drop-down list  $(2)$  to select a configuration of the input device;
- the Sample(s) for selection list  $(3)$  to select jingle samples. To select, check the required check box;
	- the Select All and Unselect All buttons  $(4)$  allow you to check/uncheck all the check boxes in the list;
- the Action drop-down list  $(5)$  to select an action (FDOnAir commands) which is to be performed by the event;
- the Comment field  $(6)$  a text explaining the command function.

#### <span id="page-50-0"></span>**7. Working with this Program**

 $\overline{\mathbf{v}}$ 

**Important:** First of all make sure the FDOnAir program is closed.

Working with the program includes the following steps:

1. To launch the SLJingleConfig program, select C:\Program Files\ForwardT Software\AutoDetect\SLJingleConfig.exe

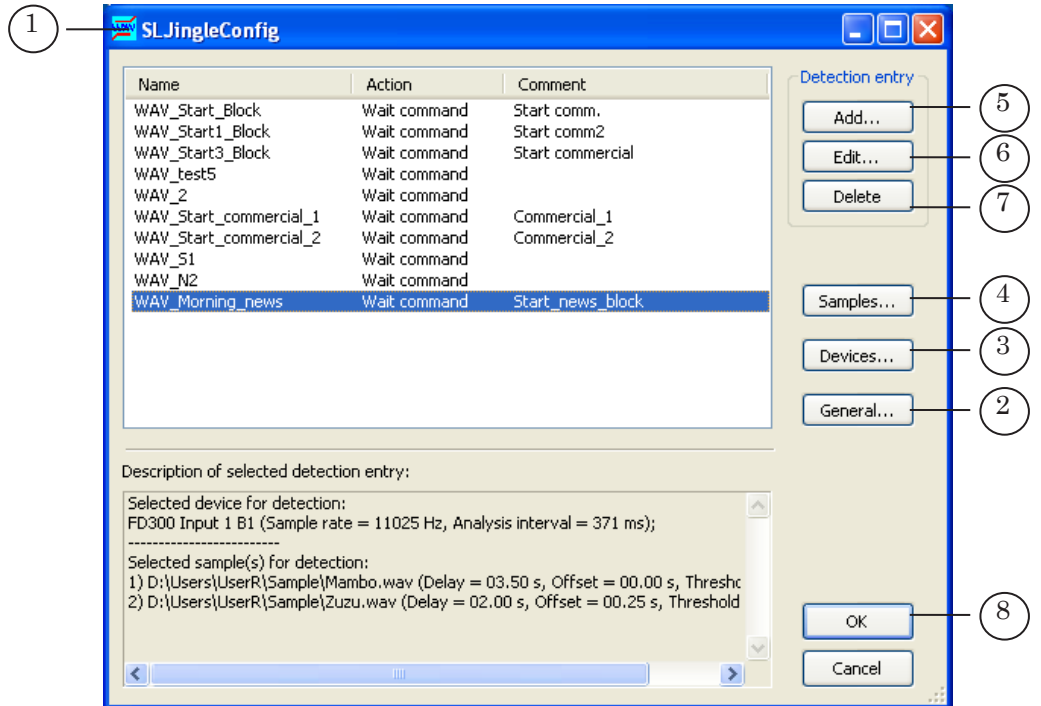

- 2. Set the general parameters for detecting: click the General... button. The General settings window opens. Make the settings.
- 3. Set the configurations of the input devices: click the Devices... button. The Devices window opens. Make the settings.
- 4. Set the list of the audio fragments: click the Samples... button. The Samples window opens. Make the settings.
- 5. Add a new GPI event: click the Add... button and set the event parameters.
- 6. Any GPI event of the list can be edited: select a required event and click Edit....
- 7. To remove a selected event, click Delete.
- 8. To exit the program with the changes saved, click OK.

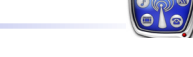

Setting the parameters of a new event is performed as follows:

1. Click the Add... button. The Add detection entry window opens.

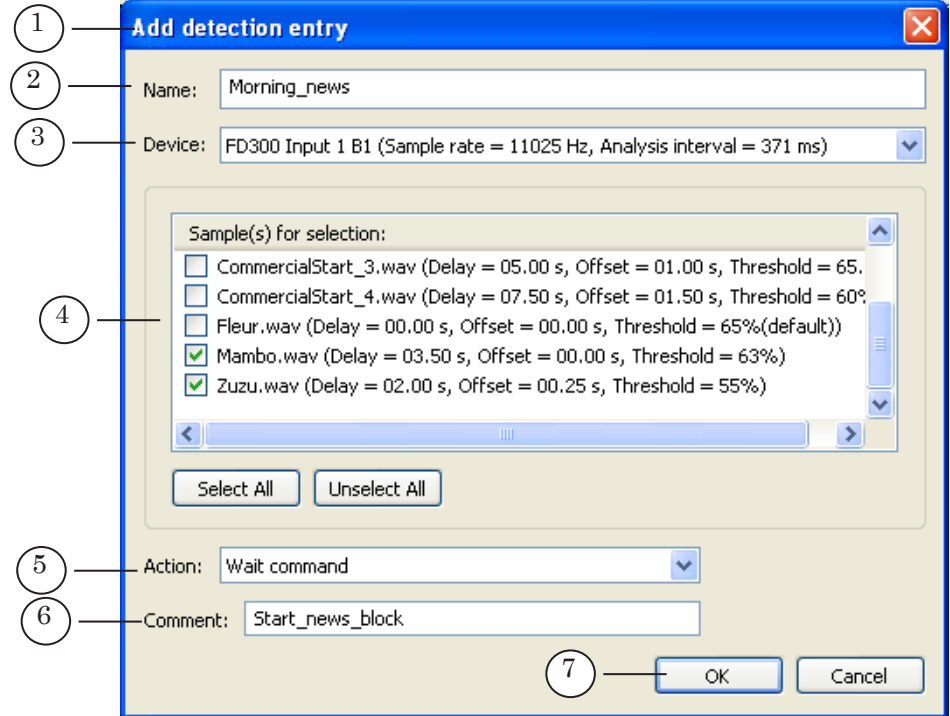

- 2. Specify the event name in the Name field.
- 3. Select a configuration of the input device in the Device dropdown list.
- 4. Select audio samples in the Sample(s) for selection list: check the required check boxes.
- 5. Select an action in the Action drop-down list.
- 6. Specify a comment in the Comment field.
- 7. Click OK.

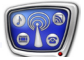

# <span id="page-52-0"></span>**The SLJingleTuning Program**

#### **1. Function**

The SLJingleTuning program is intended to estimate the quality of the audio samples (adequacy for detecting) and fitting the optimal parameters for detecting jingles.

The program works with the GPI events previously created in the SLJingleConfig program. When configuring events, selecting audio samples and initially tuning the detecting parameters is performed.

Optimization of the detecting procedure implies:

- 1. The reduction of the the resource consumption for detecting jingles:
	- $\bullet$  time (the faster is the detection, the better);
	- $\bullet$  the system resource (CP).
- 2. Avoidance of the loss of the accuracy of detection, that is minimization of nonrecognitions and misrecognitions.

Using the program, you can estimate the quality of detecting in two ways: visually and on the basis of the statistics accumulated in the log file.

#### **2. The Main Program Window**

To launch the program, select C:\Program Files\ForwardT Software\AutoDetect\SLJingleTuning.exe

The main program window contains controls used for the following purposes:

- to adjust parameters experimentally;
- to visually estimate the result of changing the settings;
- $\bullet$  to perform continuous testing along with logging the actions of detecting jingles;
- to save the optimal settings for further work.

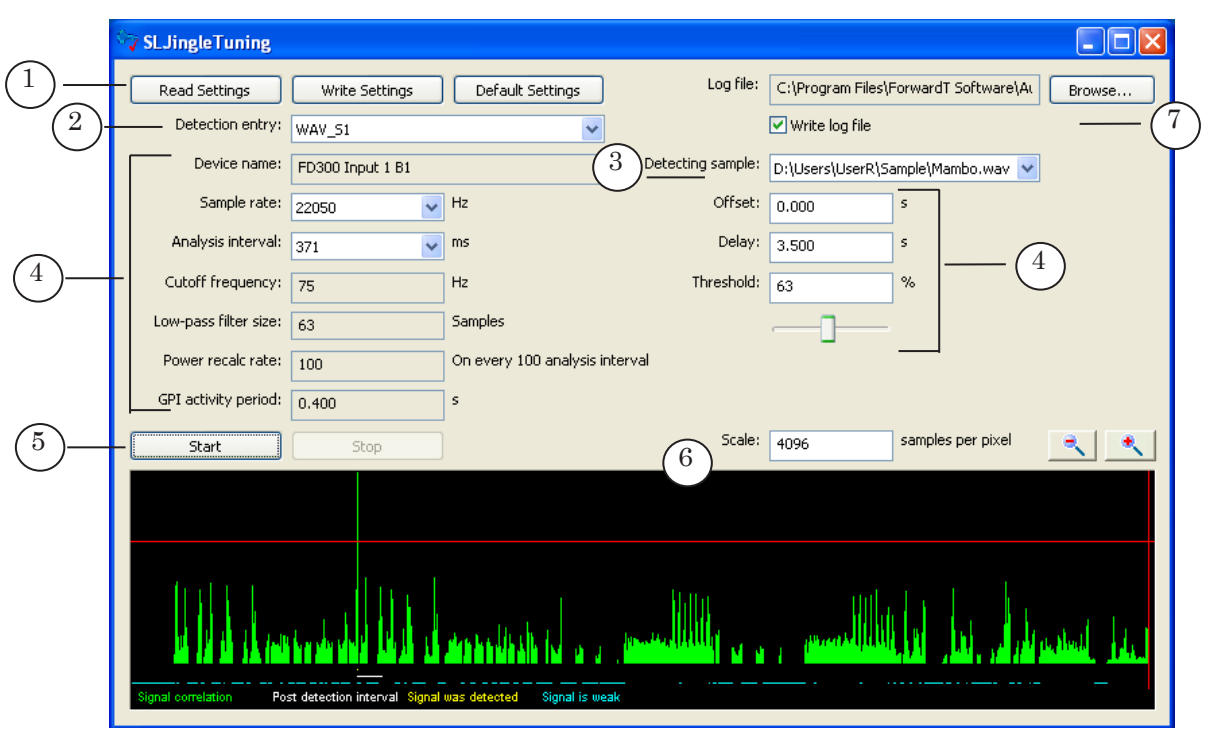

#### The Main Program Window

1 – buttons for loading and saving the detecting settings; 2 – a list for selecting a GPI event; 3 – a list for selecting an audio sample; 4 – controls for displaying and setting parameters; 5 – buttons for starting and stopping the testing process;  $6 -$  the graph of the coefficients of similarity;  $7$ controls for setting the logging process.

> To control the settings of the detecting parameters, use the following buttons (1):

- $\bullet$  Read Settings to load the current parameter values from the Registry into the window;
- $\bullet$  Write Settings to write the new parameter settings into the Registry;
- $\bullet$  Default Settings to load the defaults into the window.

The window displays information of the parameters of one GPI event selected for setting. When pressing the Read Settings button, information of the current settings of the first (in the Registry list) GPI event and the first audio sample of the event is loaded into the corresponding fields. When another event or audio sample is selected, the information is automatically updated.

To select a GPI event and audio sample, use the following dropdown lists:

- Detection entry  $(2)$  to select an event;
- Detecting sample  $(3)$  to select an audio sample.

Controls for displaying and editing the detecting parameter values are located in the parameter settings area (4). The controls are discussed in the next Section.

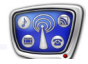

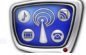

<span id="page-55-0"></span>To control testing, use the following buttons (5):

- $\bullet$  Start to start the test detection;
- Stop to stop the testing.

The area for visual estimation of the quality of detecting (6) contains:

- the graph of the time-ordered coefficients of similarity;
- controls for setting the scale:
	- $\bullet$  the Scale text field the current scale (the number of samples per pixel);
	- $-$  increase the scale;
	- decrease the scale.

To set the logging, use the following area (7):

- $\bullet$  the Log file text field displays the full path to the log file;
- $\bullet$  the Browse... button to select or specify a log file in the standard file open dialog box;
- $\bullet$  the Write log file check box to enable/disable the test logging.

The log file automatically records all the cases of the jingle detector triggering along with the indication of time and the coefficient of similarity. The log file can be used when continuously testing to make a decision of the detection quality.

#### **3. Controls for Displaying and Setting Parameters**

 $\mathbf{z}$ 

Using the controls of this group, you can view and change the detecting settings for the selected GPI event and audio sample. Changing the settings influences only the experimental detecting and does not affect the current parameter values.

To change the current settings of the detecting module, save the new parameter values to the Registry. For that, click the Write Settings button.

**Important:** When switching from one GPI event to another, all the changes in the settings that are not saved to the Registry are discarded.

> To set the detecting parameters, use the following controls in the main window:

- for the parameters depending on the input device characteristics, use the following drop-down lists:
	- Sample rate used when detecting (in Hz). The available range of the parameter values depends on the sample rate of the selected audio device (the list contains only the values the device sample rate is multiple of);

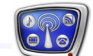

• Analysis interval – the analysis fragment duration (in ms). The available range of the parameter values depends on the sample rate selected for detecting;

**Important:** It is recommended to set the analysis fragment duration no less than 0.3 s. Note again that the duration must not exceed 1 s.

- for the parameters referring to the audio sample, use the following text fields:
	- $\bullet$  Offset the interval (in seconds) specifying the position of the analysis fragment in the sample (from the beginning of the audio sample);
	- Delay the interval (in seconds) determining the delay time from the recognition of the jingle to the GPI command triggering (from the beginning of the audio sample to the beginning of the block of commercials);
	- Threshold the threshold level of similarity (in per cent), used when making a decision on the similarity between the signal and audio sample. Setting the parameter can also be performed with the slider located alongside.

**Important:** It is not recommended to set the threshold level of similarity below 40–50%.

> The text fields listed below are used to display supplemental information of the other settings of the GPI event. Those settings cannot be changed in the SLJingleTuning program:

- $\bullet$  Device name the name of the input audio device:
- $\bullet$  Cutoff frequency the cutoff frequency for the highfrequency filter (in Hz). A high-frequency filter is used for the low-frequency noise suppression (in particular, the industrial frequency of 50 Hz);
- $\bullet$  Low-pass filter size the size of the low-frequency filter (in signal samples). A low-frequency filter is used to suppress in the audio sample the frequency over the specified sample rate;
- $\bullet$  Power recalc rate the regularity of recalculating the rating coefficients;
- $\bullet$  GPI activity period the time (in seconds) when the GPI signal is active, i.e., considered looped.

#### **4. Visually Estimating the Quality of Detection**

<span id="page-56-0"></span> $\checkmark$ 

 $\checkmark$ 

The detecting procedure is displayed in the main program window as a time-ordered graph of the coefficients of similarity.

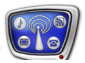

To set the display scale, use the Scale text field and the buttons located alongside.

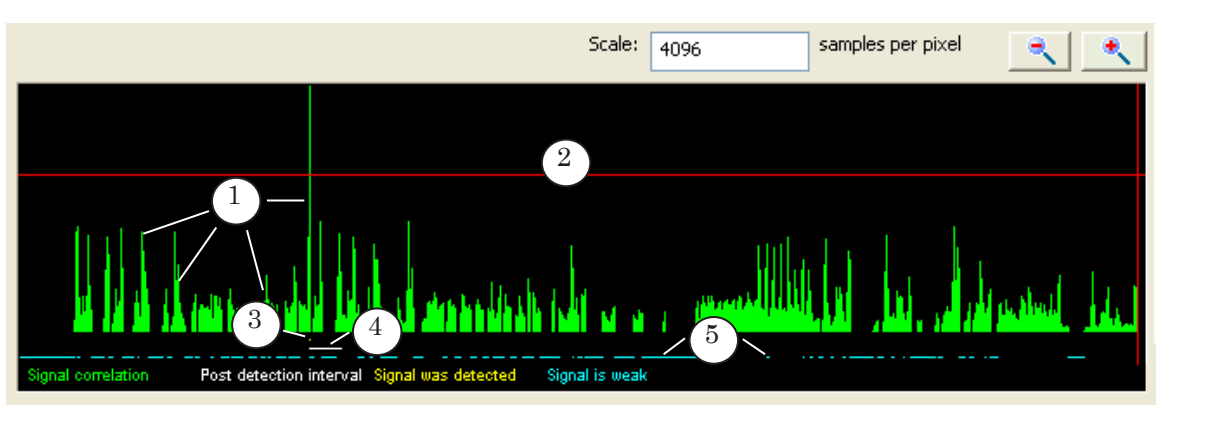

The graph is provided with the following markers:

- Signal correlation  $(1)$  the coefficient of similarity values;
- $\bullet$  the red horizontal line (2) the threshold level of similarity (all the fragments for which the similarity is larger are the jingles);
- Signal was detected  $(3)$  the signal is recognized as the jingle;
- Post detection interval  $(4)$  the GPI signal is active (looped);
- Signal is weak  $(5)$  the signal is too weak, being impossible to use for detection.

The graph allows you to estimate the quality of detecting jingles and the influence of adjusting the parameters on the detection.

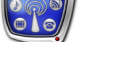

The Figure below shows that the number of fragments recognized as the jingle increased when the threshold level of similarity was decreased from 65 (a) to 44% (b).

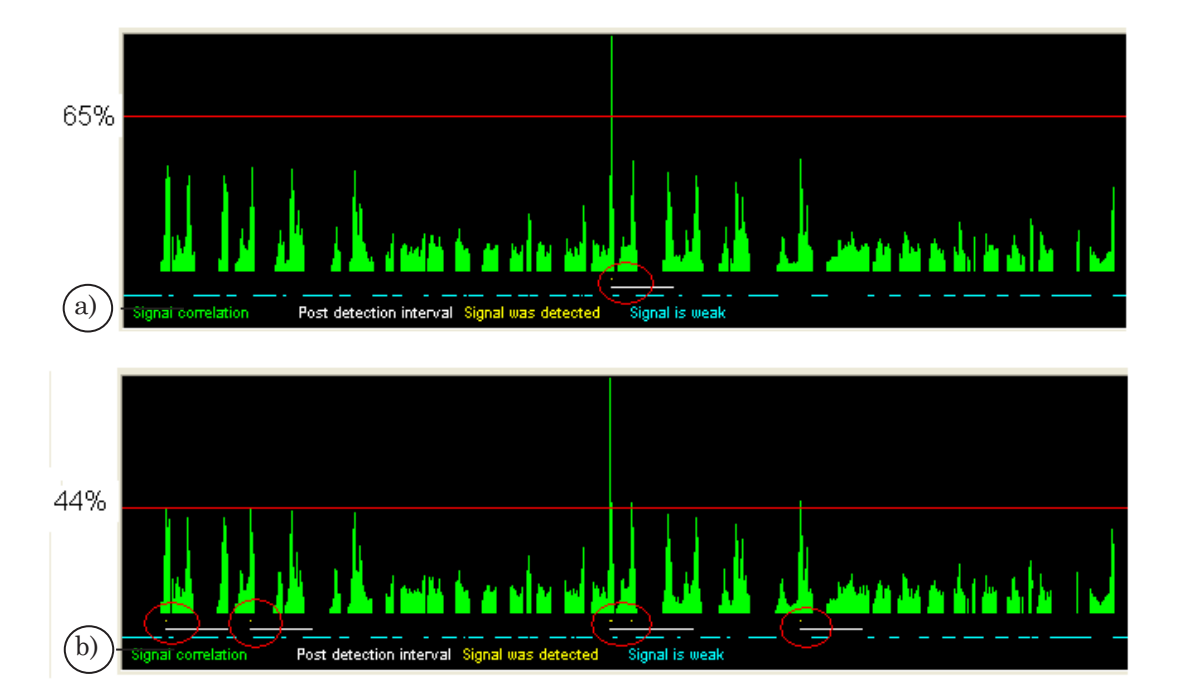

# <span id="page-60-0"></span>**Working with the SLJingleTuning Program**

## **1. General Flowchart**

- 1. To launch the SLJingleTuning utility, select C:\Program Files\ForwardT Software\AutoDetect\SLJingleTuning.exe
- 2. To load the current settings from the Registry, click the Read Settings button.
- 3. Select a GPI event in the Detection entry drop-down list.
- 4. Select a required audio sample in the Detecting sample dropdown list.
- 5. Supply the audio signal to the input indicated in the Device name field.
- 6. To start testing, click Start.
- 7. The graph displays the test result of detecting jingles.
- 8. To stop testing, click Stop.
- 9. Examine the graph, adjust the detecting parameters, and start testing again.

Repeat steps 6–9 as many times as required.

10. If you think the optimal settings of the detecting parameters are fit, write them to the Registry. For that, click the Write Settings button.

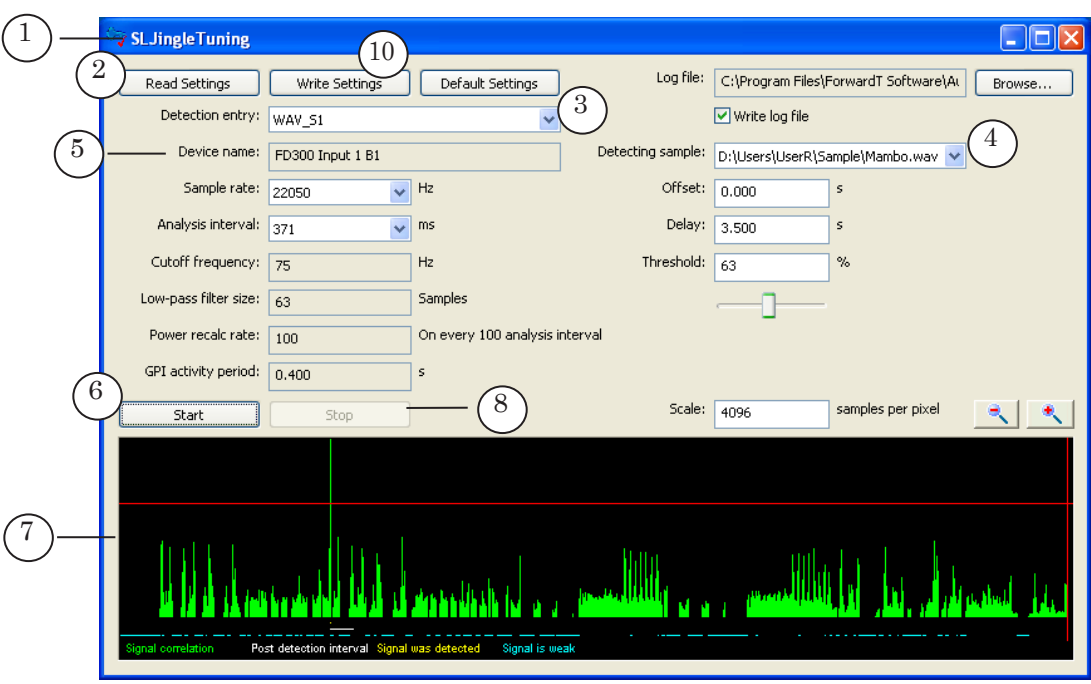

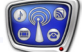

**Important:** The new detecting settings are applied only when they are written to the Registry.

> When another GPI event is selected, all the changes that are not saved are discarded.

When necessary to write the testing results to the log file:

- 1. Specify the full path to the log file using the Browse... button located next to the Log file text field.
- 2. Check the Write log file check box.

#### **2. General Guidelines on Adjusting Parameters**

<span id="page-61-0"></span> $\checkmark$ 

Optimization of the detecting procedure consists in the accuracy gain when detecting jingles.

The optimization implies solving two tasks:

1. To achieve the coefficient of similarity values to adequately reflect the real situation: when the jingle sounds, the coefficient of similarity value must be the largest possible, when other sounds passing, being the lowest possible.

For that, adjust the following parameters:

- $\bullet$  Sample rate the higher the parameter value, the larger is the oscillation amplitude of the coefficient of similarity values (higher when the jingles pass; lower for other audio fragments);
- $\bullet$  Analysis interval the larger the parameter value, the more accurate detection.
- 2. To fit the optimal threshold of the jingle detector triggering (Threshold): select the one when the number of nonrecognitions and misoperations is reduced to a minimum.

To estimate the detecting accuracy, use the graph of the coefficients of similarity located in the main program window.

#### **3. Fitting the Analysis Fragment**

There may occur a situation when a segment selected as the analysis fragment is not good for the job: the signal on the segment is too weak. In this case, the program displays a warning message, and the user should:

- change the parameters of the analysis fragment by:
	- $\bullet$  changing its initial position Offset;
	- changing its duration Analysis interval;
- if changing the parameters does not help it, prepare another audio sample.

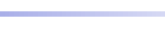

#### <span id="page-62-0"></span>**4. Continuous Testing**

- 1. It is recommended to set the similarity threshold 10-20% lower than the optimal.
- 2. To enable the logging process, check the Write log file check box.
- 3. To specify a log file, use the Browse... button. The full path to the log file is displayed in the Log file text field.
- 4. Gathering statistics.

Start test detection for twenty four hours.

During the test time, record the occurrences of the analysed jingle on air. Record the jingle recept time on the input.

5. Analyzing the log file.

Compare the program log file with your own records and find out:

1. If all the jingles were recognized.

Even if the detector has not triggered once, the real level of similarity is less than the threshold, therefore the detecting parameters are set incorrectly.

2. If there are misoperations.

Change the threshold level of similarity. For that, perform the following steps:

a) find the maximal value of all the similarity coefficients when the misoperations occurred;

b) find the minimal value of all the similarity coefficients when the true operations triggered;

c) as the threshold level of similarity, set the mean value between the maximal (a) and minimal (b) values found.

The more the difference between values (a) and (b), the higher is the reliability of the jingle automatic detection.

# Useful Links

#### **ForwardT Software set: description, download, documentation, solutions**

http://www.softlab-nsk.com/forward/index.html

#### **Support**

E-mail: forward@softlab.tv forward@sl.iae.nsk.su forward@softlab-nsk.com

#### **Forum**

<http://www.softlab-nsk.com/forum>(currently available in Russian only)

#### **Documentation for more information**

[«Forward AV Studio. Multitrack Audio and Video Editor»](http://www.softlab.tv/forward/docs/en_nle_avstudio.pdf) User's Guide;

[«FDOnair. Broadcast Automation»](http://www.softlab.tv/forward/docs/en_onair.pdf) User's Guide;

[«FDConfiguration. FD300 Board Settings»](http://www.softlab.tv/forward/docs/en_config_fdconfig.pdf) User's Guide;

[«FDConfig2. Program for Control and Customizing FDExt Boards Working Parameters»](http://www.softlab.tv/forward/docs/en_fdconfig2.pdf) User's Guide.

Translation from April 18, 2016

© SoftLab-NSK